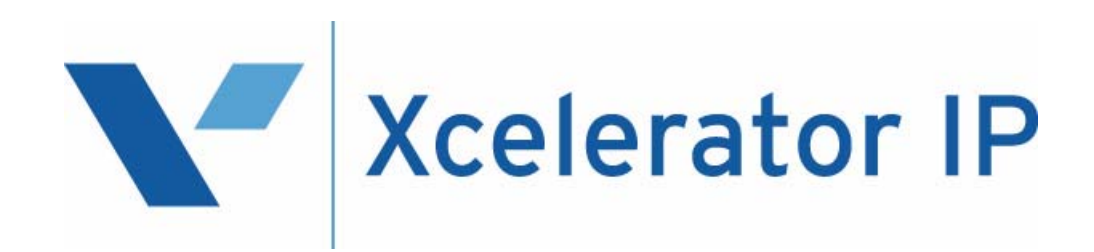

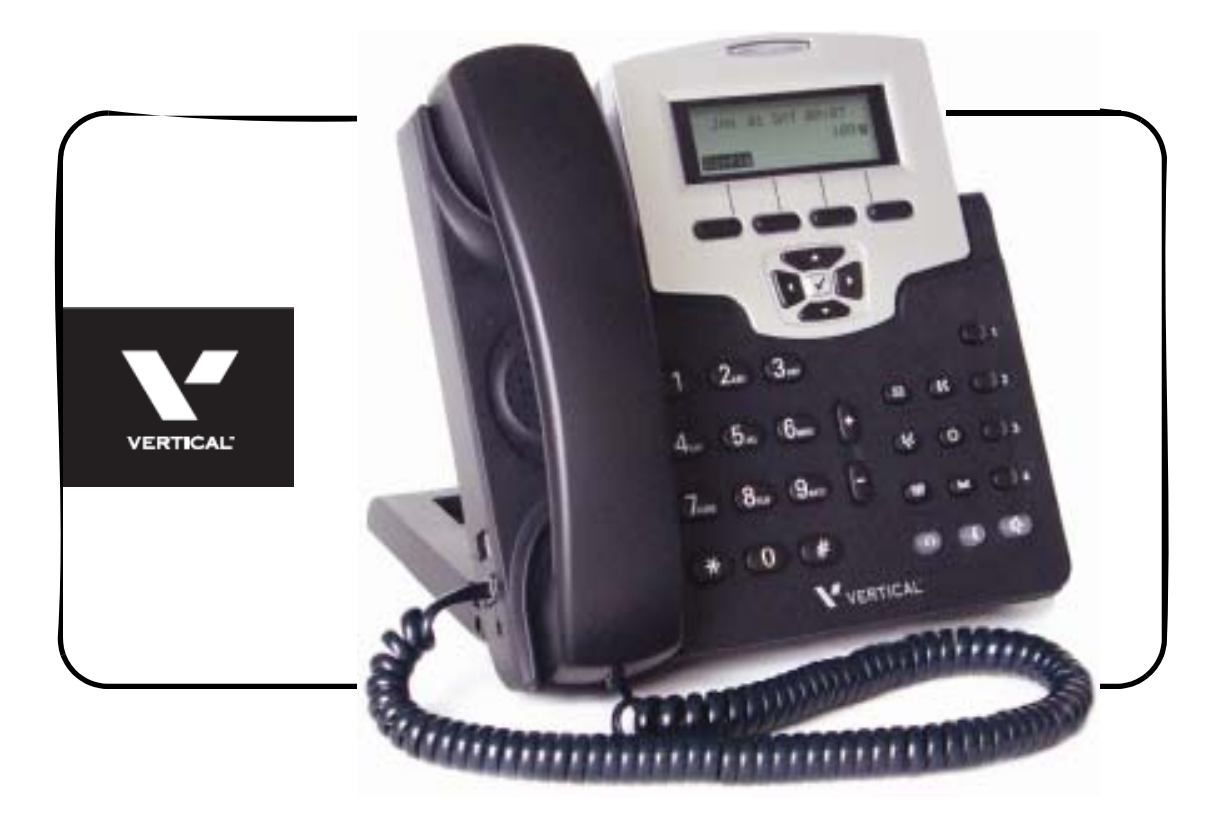

## **IP2007 User Guide**

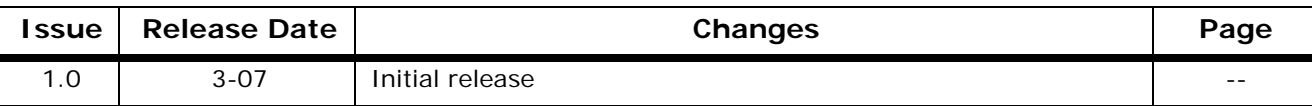

"**WARNING**: Handling the cord on this product will expose you to lead, a chemical known to the State of California to cause [cancer, and] birth defects or other reproductive harm. *Wash hands after handling***.**"

## **Copyright © 2007 VERTICAL Communications, Inc.**

#### **All Rights Reserved**

Vertical Communications and the Vertical Communications logo and combinations thereof are trademarks of Vertical Communications, Inc. Artisoft, TeleVantage, InstantOffice, Vertical Networks, XTS-IP, TeleniumIP and StarPlus are registered trademarks of Artisoft, Inc. All other brand and product names are used for identification only and are the property of their respective holders.

set/2007

 $\overline{2}$ 

3

## **Contents**

## 1 Introduction

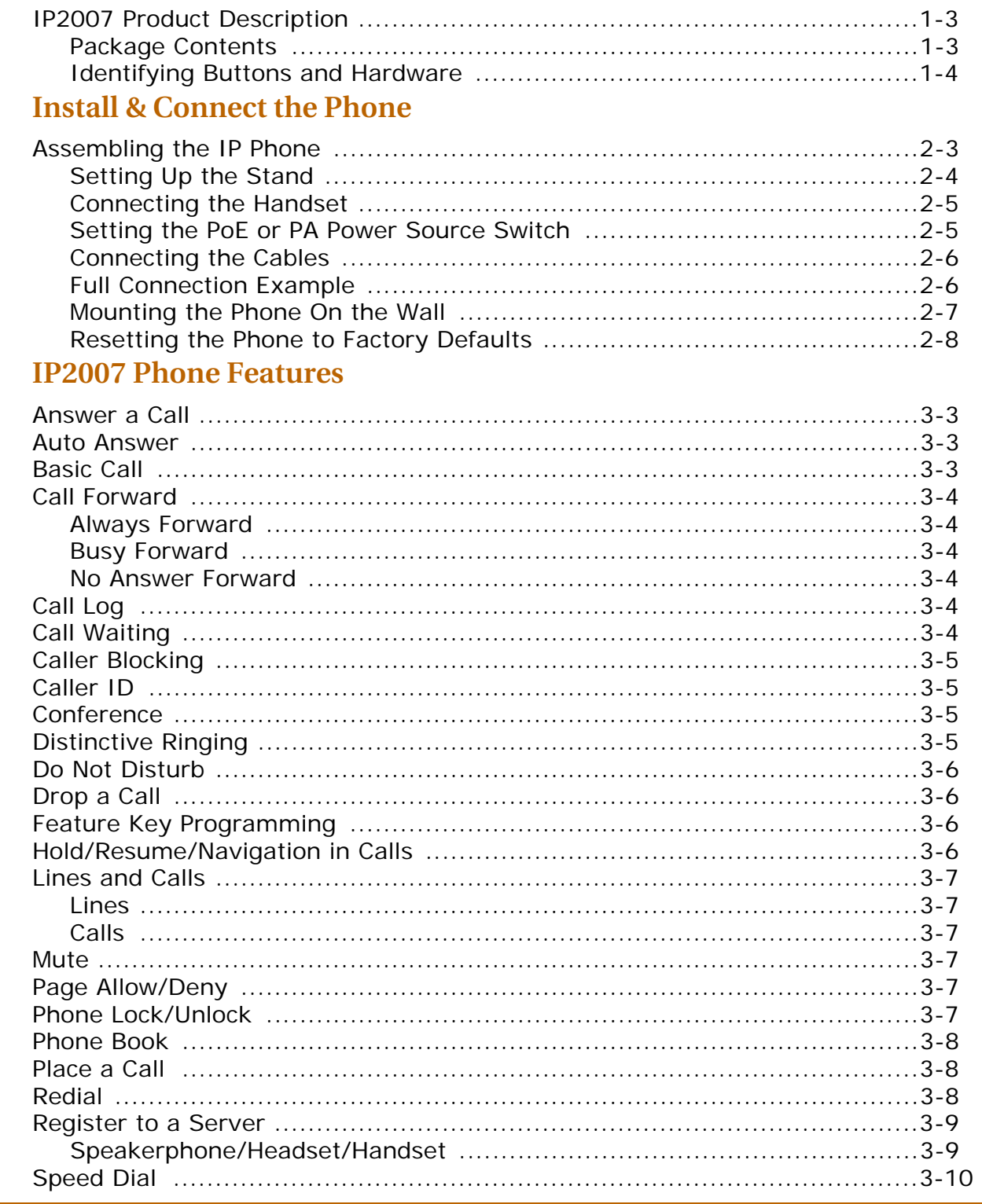

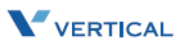

È.

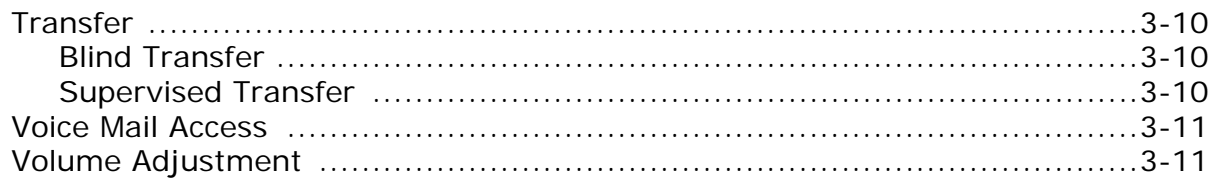

#### **Configuration Via Menus**  $\overline{\mathbf{4}}$

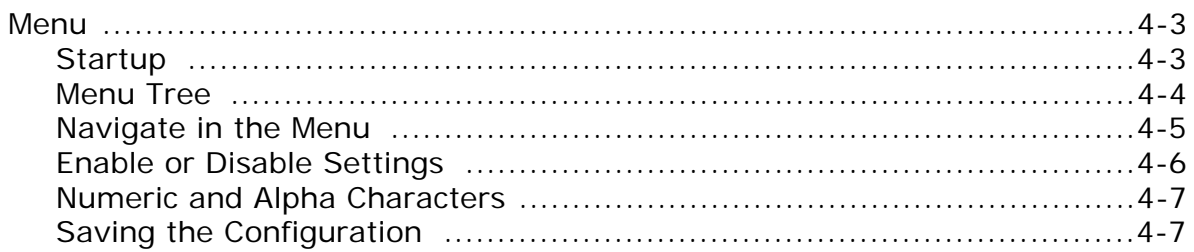

#### **Configuration Via Web**  $\overline{5}$

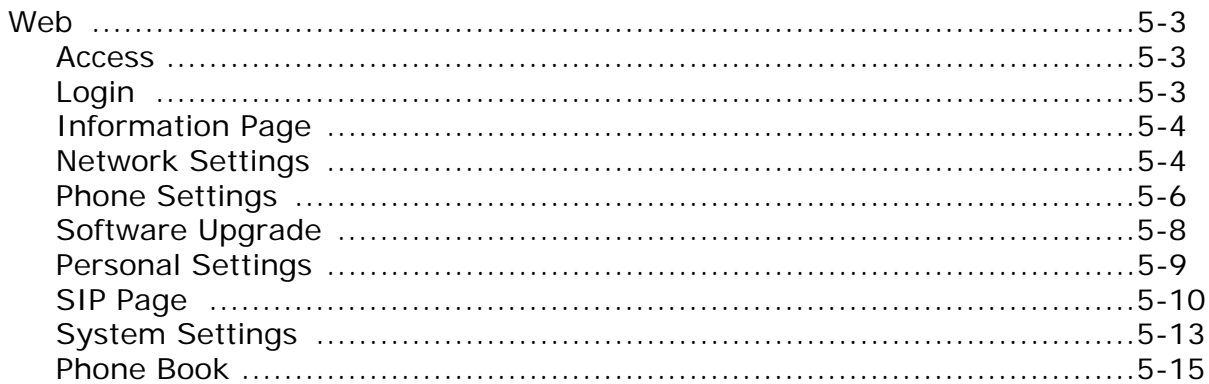

#### **Software Upgrade**  $\boldsymbol{6}$

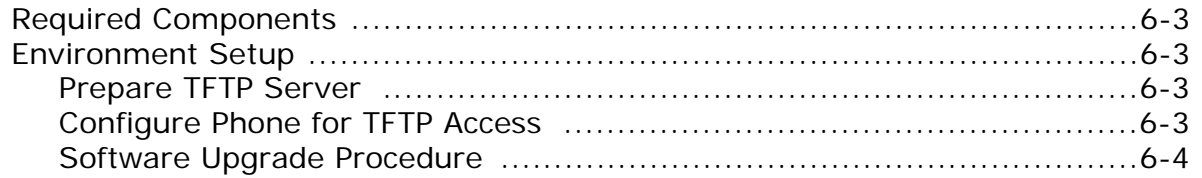

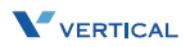

# <span id="page-4-0"></span>**1 Introduction**

Read the *Introduction* chapter to:

- review the contents of the IP2007 phone package
- identify the phone buttons and the hardware

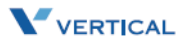

## <span id="page-6-3"></span><span id="page-6-0"></span>IP2007 Product Description

The IP2007 IP Phone is a fully featured IP phone integrating voice and data connectivity to the Xcelerator IP gateway. The IP2007 is feature rich SIP endpoint that provides a full suite of telephony features and a dual port 10/100baseT LAN switch to allow for a single wire to the desktop solution where the PC is connected through the second port on the IP2007 IP phone.

The IP2007 provides both aural and visual queues to support the various options and activities supported. Please refer to the section "Identifying Buttons and Hardware" for further descriptions of the features, functions, and operations associated with the IP2007.

#### <span id="page-6-2"></span><span id="page-6-1"></span>*Package Contents*

Upon opening the package, ensure that the following items are included and that there is no damage. If you find any problem with them, contact the reseller or supplier for assistance.

- IP phone (with stand kit assembled on the back of phone)
- □ Handset
- Curled phone cord
- Power adapter (Different appearance for different country area)
- Ethernet cable
- Wall-mounting screw pack
- User Guide
- Warranty card

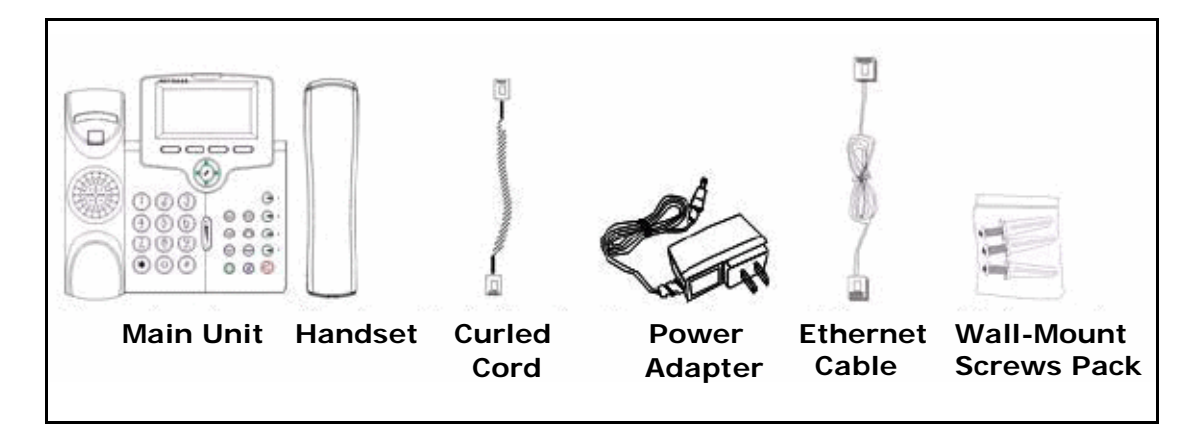

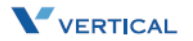

*Chapter 1 - Introduction*

## **2 3 14 5 6 P 7**  $\overline{2}$ 1 3 **8 9 10 20 19 11 11 11 11 11 11 18 17 16 15 14 13 12**

## <span id="page-7-1"></span><span id="page-7-0"></span>*Identifying Buttons and Hardware*

## <span id="page-7-2"></span>IP Phone Function Keys

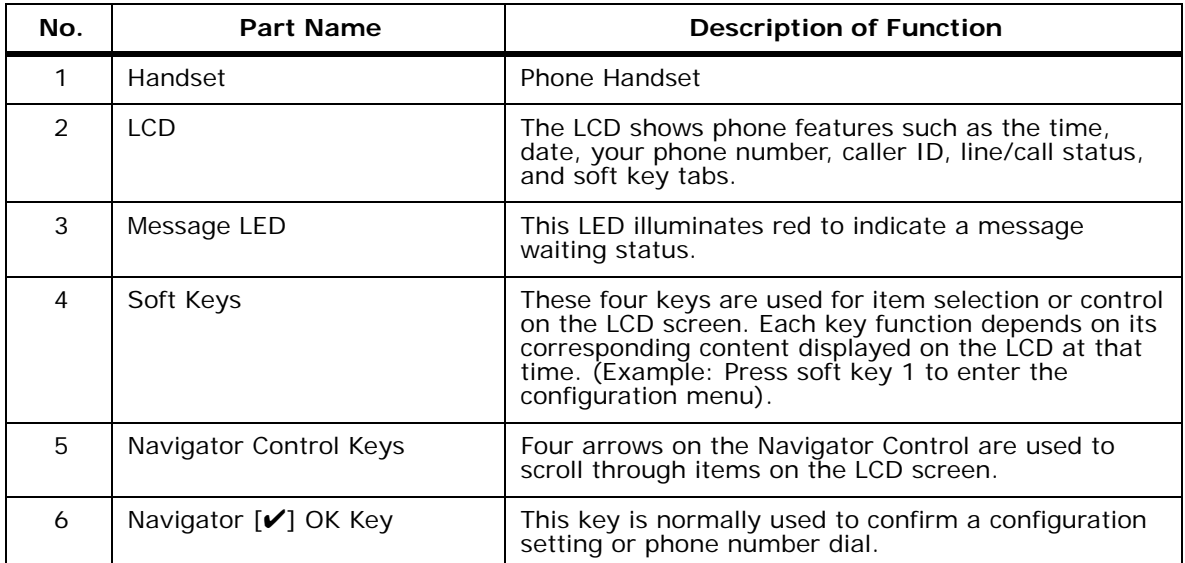

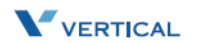

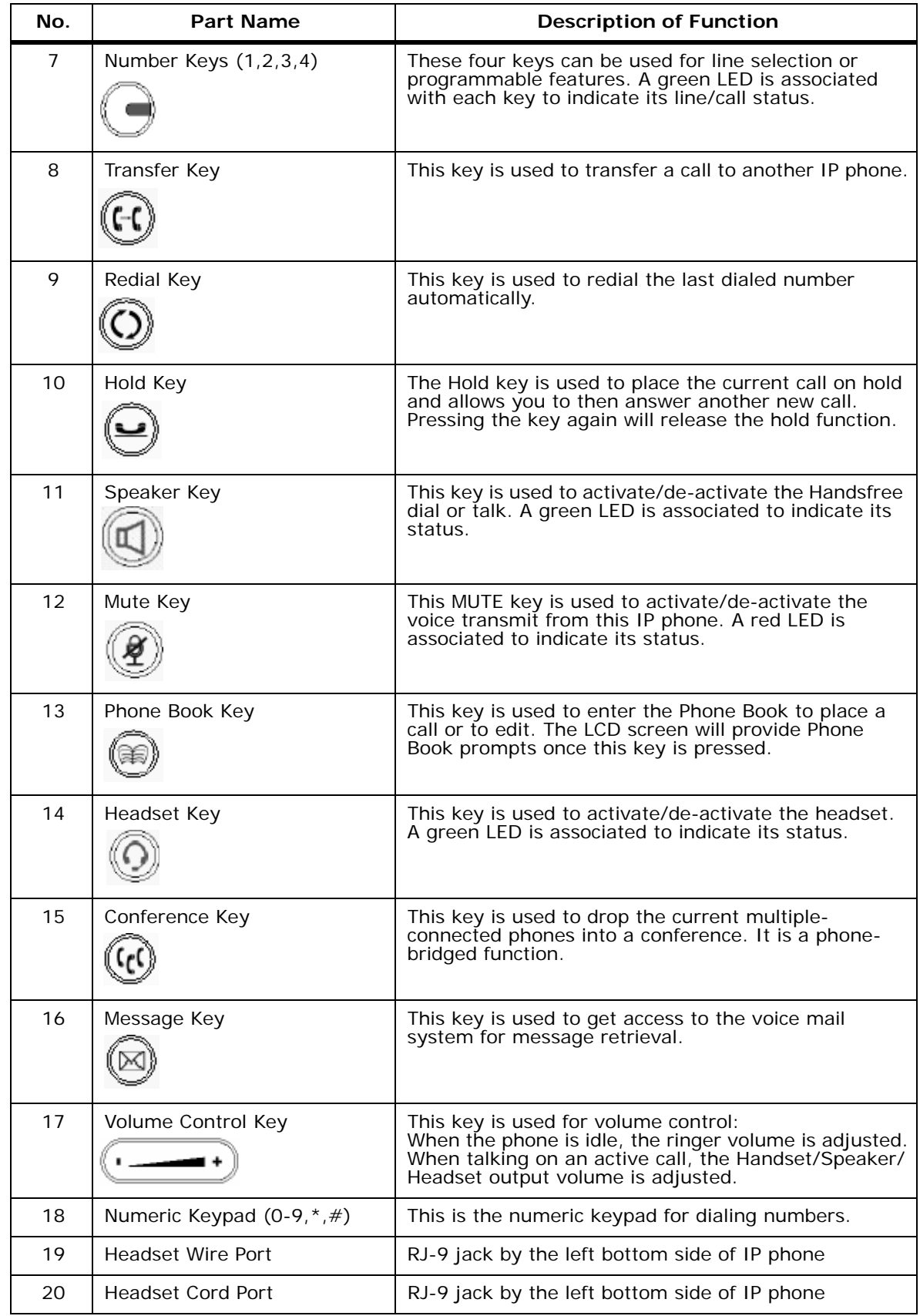

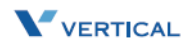

## <span id="page-9-0"></span>LED Status Indicators

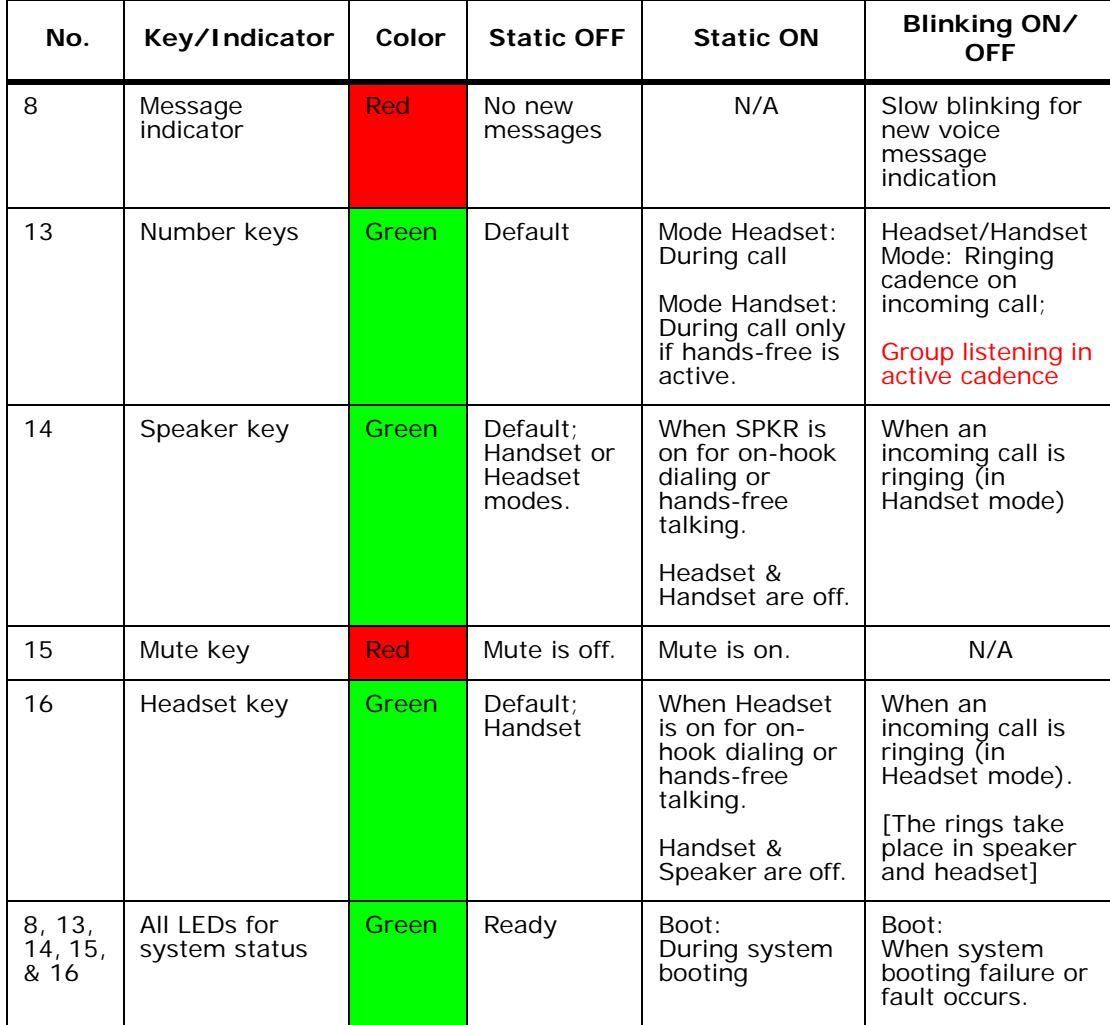

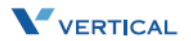

## <span id="page-10-0"></span>IP Phone Rear & Side Views

The following illustrates the rear and side views of the IP phone. Refer to the callout numbers, and associated simple description of the part in the following table.

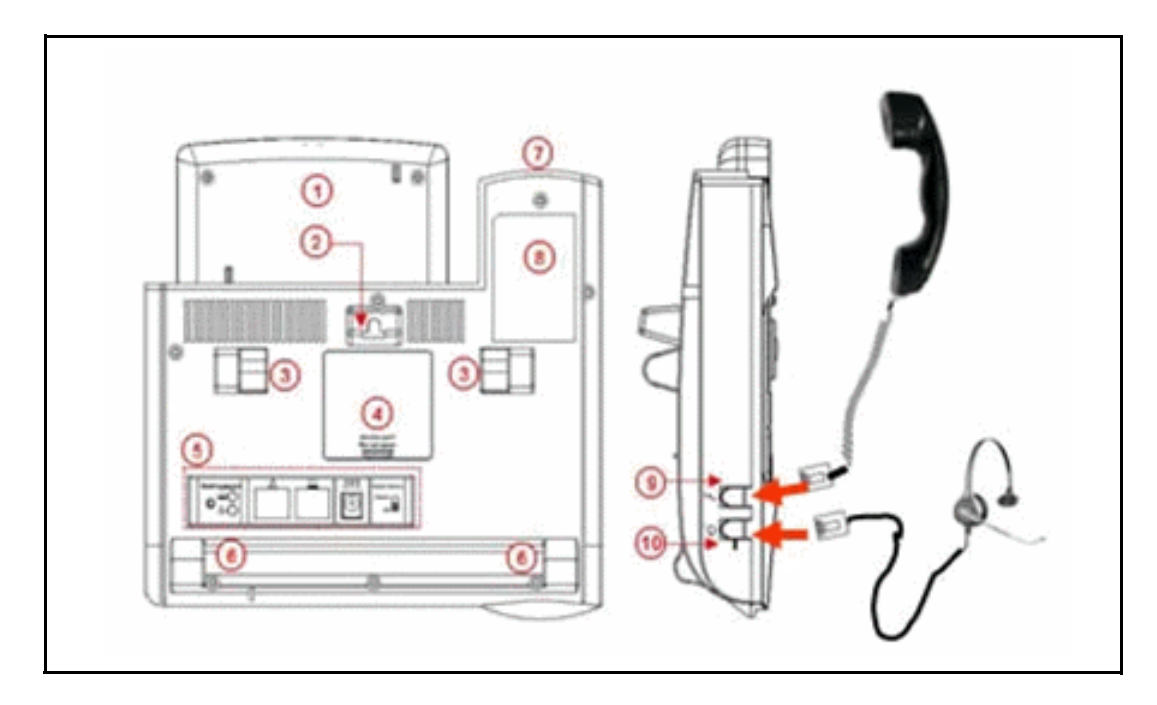

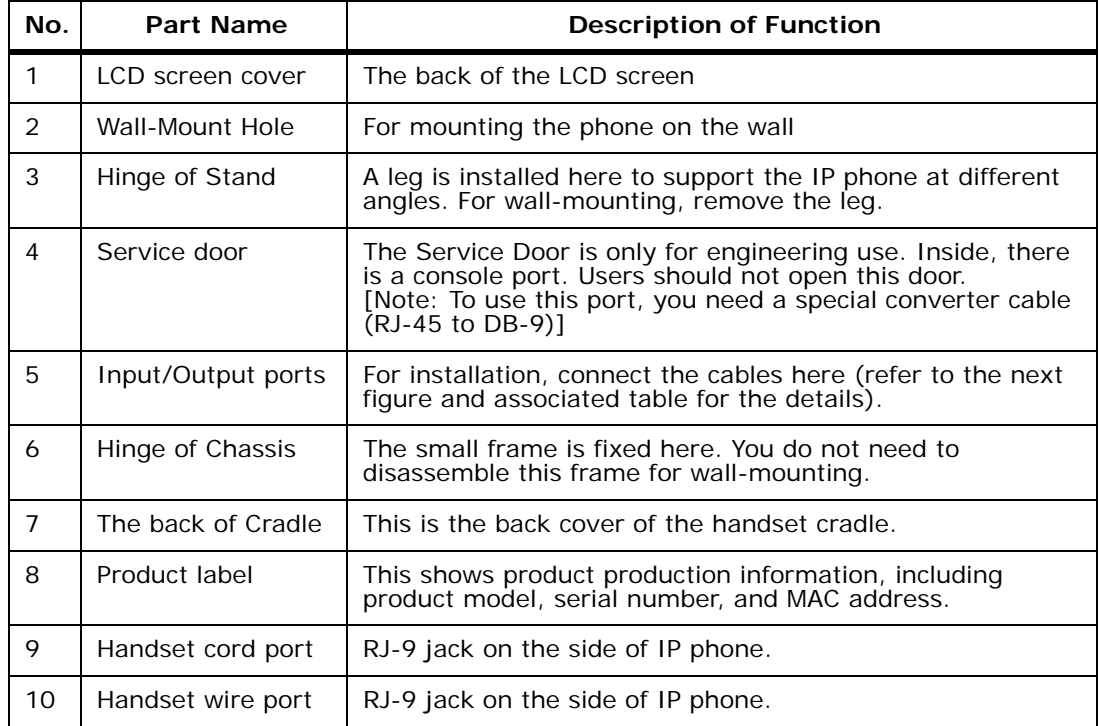

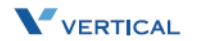

Ξ *Chapter 1 - Introduction*

## <span id="page-11-0"></span>IP Phone In/Out Ports

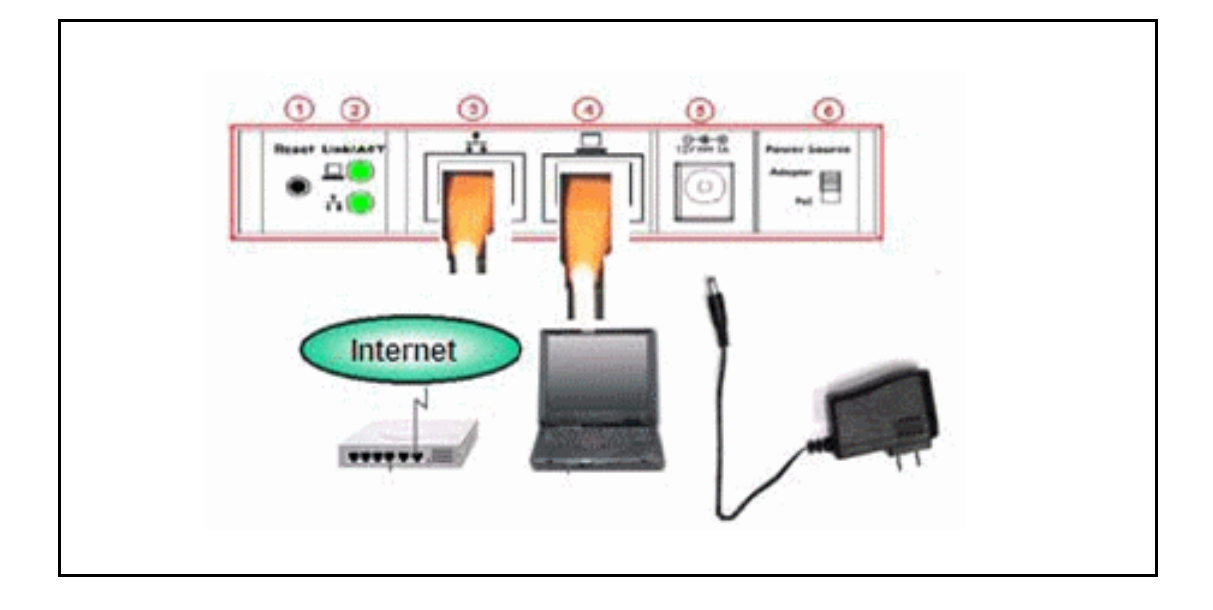

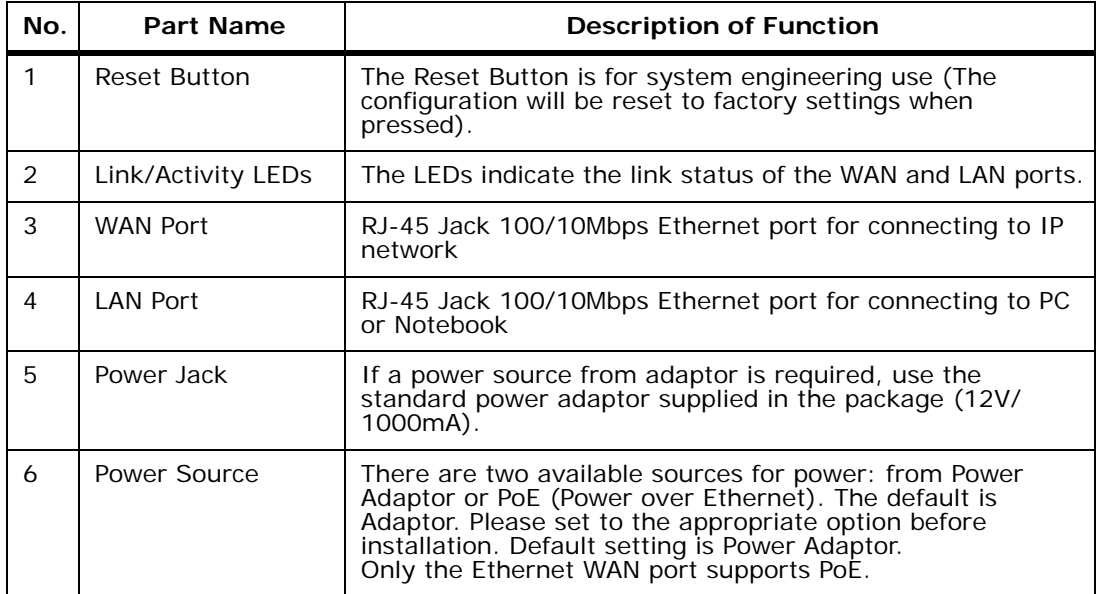

## <span id="page-12-0"></span>**2 Install & Connect the Phone**

Read the *Install & Connect the Phone* chapter to perform the following functions:

- set up the IP2007 Phone, the phone stand, and the power source switch
- connect the handset and the cables
- mount the IP2007 Phone on the wall

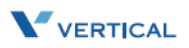

## Assembling the IP Phone

After removing the IP phone from the package, you will see the back of IP phone as shown in the following illustration. The phone (1) is already assembled with three frames. The U-type leg (3) is used with the big U-type frame (4) that has three step cavities for three angle positions. Another small U-type frame (5) is fastened to the big U-type frame (4) and the main body of phone (1). You may find these frames are locked together with different latches (6), (7), and (8) respectively. Do not touch latches (7) and (8). The latch (6) will be removed if you are do a wall-mount.

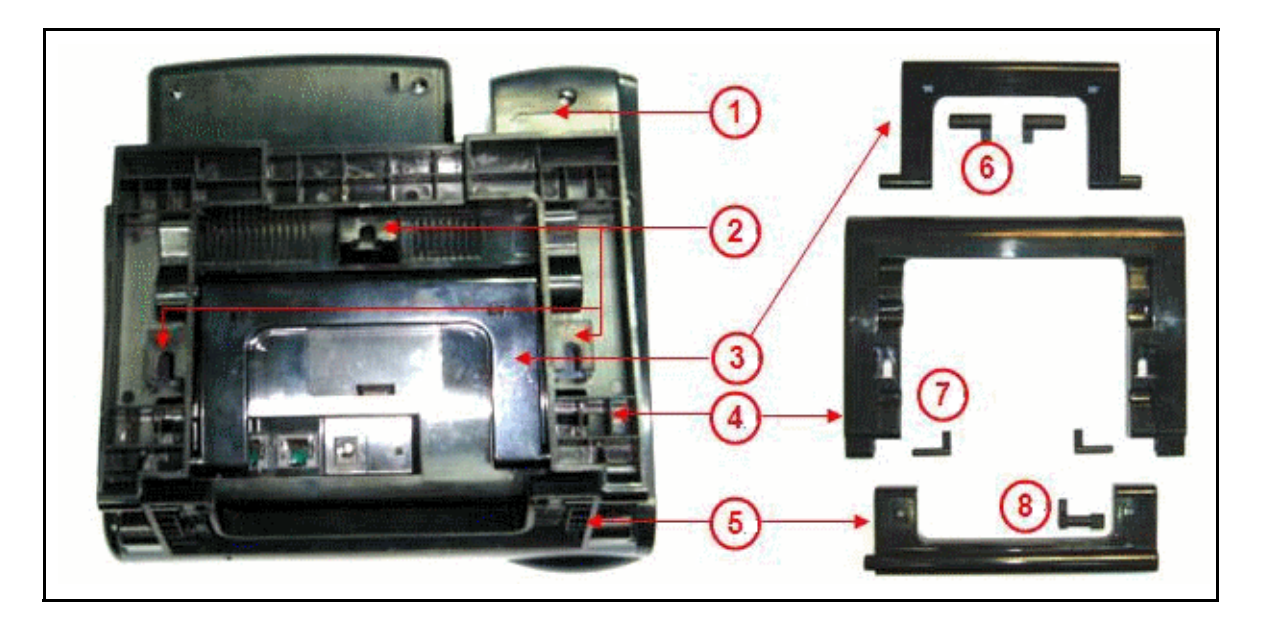

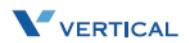

*Chapter 2 - Install & Connect the Phone*

## <span id="page-15-1"></span><span id="page-15-0"></span>*Setting Up the Stand*

Refer to the following steps and the associated illustration to setup the stand of the IP phone.

- Step A Move the big U-type frame (4) downward.
- Step B Move the big U-type frame (4) downward to the flat level. The small Utype frame (5) will get flat concurrently.
- Step C Move the U-type leg (3) upward.
- Step D Seat the U-type leg (3) onto the big U-type frame (4) at about a 30° angle position.

-or-

Step E Pull-in the U-type leg (3) and seat it at about a  $45^{\circ}$  angle position in the big U-type frame (4).

-or-

Step F Pull-in the U-type leg (3) and seat it at about 60 $^{\circ}$  angle position in the big U-type frame (4).

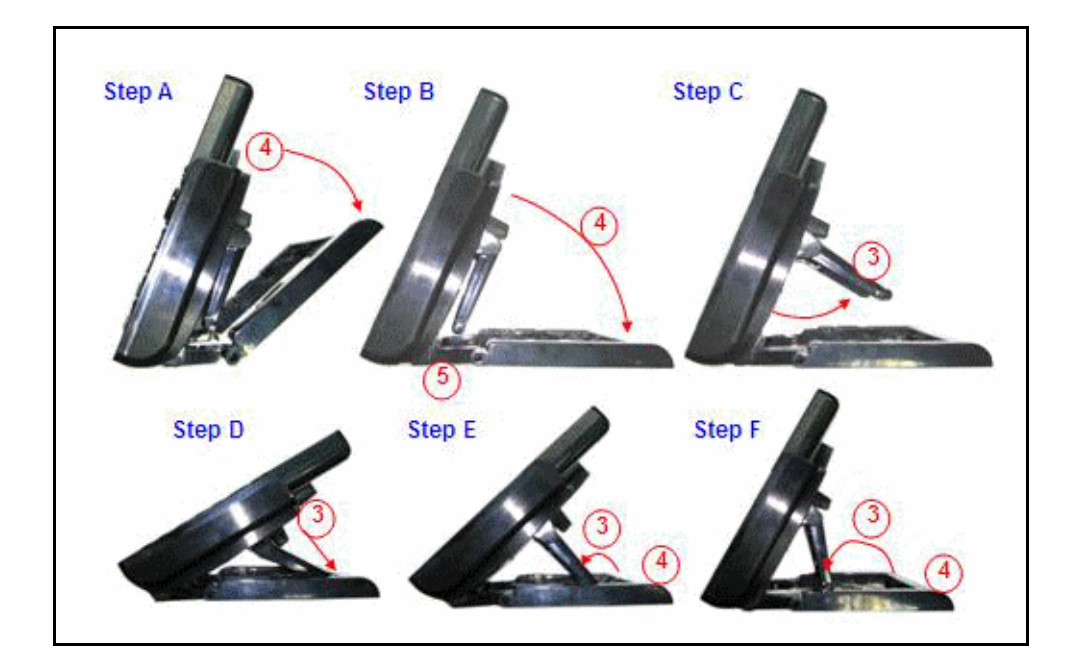

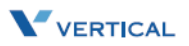

## <span id="page-16-2"></span><span id="page-16-0"></span>*Connecting the Handset*

Use the curled cord (1) to connect to the phone jack (3) at the bottom of the handset (2), as shown in the following illustration. Plug the other end of curled cord to the Handset jack (5) on the side of IP phone. The other RJ-9 jack (4) is for a headset. This completes the assembly of the IP phone.

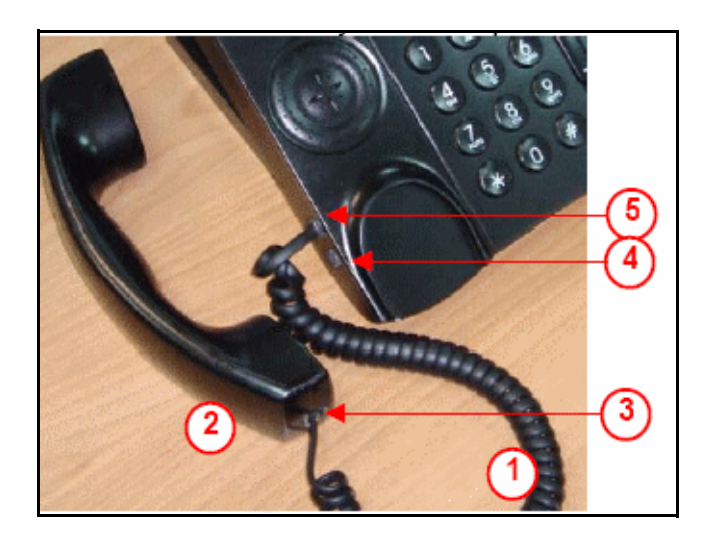

### <span id="page-16-3"></span><span id="page-16-1"></span>*Setting the PoE or PA Power Source Switch*

Before connecting the cables, set the power source switch to the correct position. It is located to the right of the I/O ports on the back, as shown in the following illustration. Use a pen to set it to one of the following:

**Adaptor position** - Use this position if you are using an external standard power adaptor.

**PoE position** - Use this position if you can offer Power over Ethernet (PoE, IEEE802.3af compliant) to the phone.

The Power source switch default setting is "Adaptor".

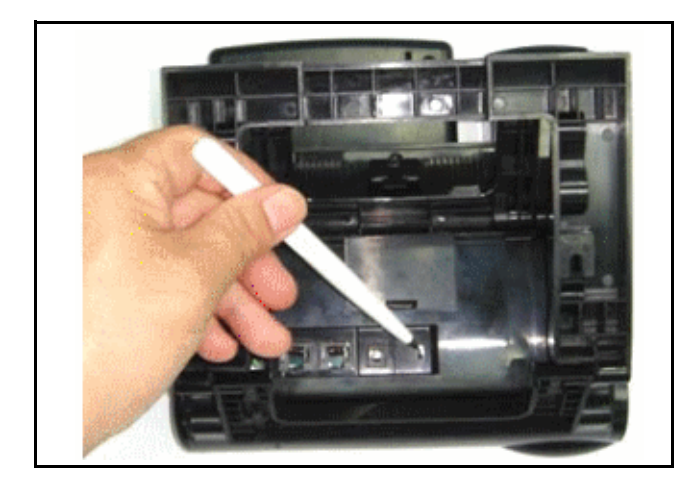

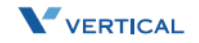

## <span id="page-17-2"></span><span id="page-17-0"></span>*Connecting the Cables*

To avoid any problems caused by power-on, the power source will be applied to the phone last. Do not plug the adaptor head to the wall socket if you are using Power adaptor. Do not plug the Ethernet cable to the uplink switch if you are using PoE.

Prepare the Ethernet cable(s), attached in the package, and power adaptor (no need for PoE user). Plug the cable(s) to their corresponding ports on the back of the IP phone. It is recommended that you set the stand angle at a 60º angle so that room is sufficient for easy access to connect the cables. Arrange the cables to go under the big U-type frame as shown in the illustration.

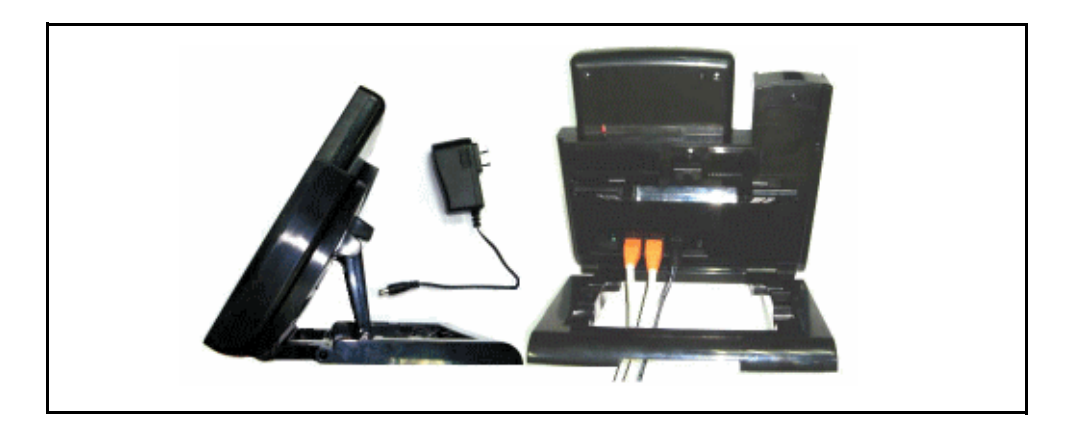

## <span id="page-17-3"></span><span id="page-17-1"></span>*Full Connection Example*

The following illustration is an example of a full connection.

(1) To Handset thru curled cord, (2) to IP Network thru Ethernet cable, (3) to PC/ Notebook thru Ethernet cable, (4) to wall socket thru Power adaptor, and (to use Headset, plug the headset with R-J9 plug to the Headset jack on the left bottom of the IP phone) (5) to headset thru headset cable.

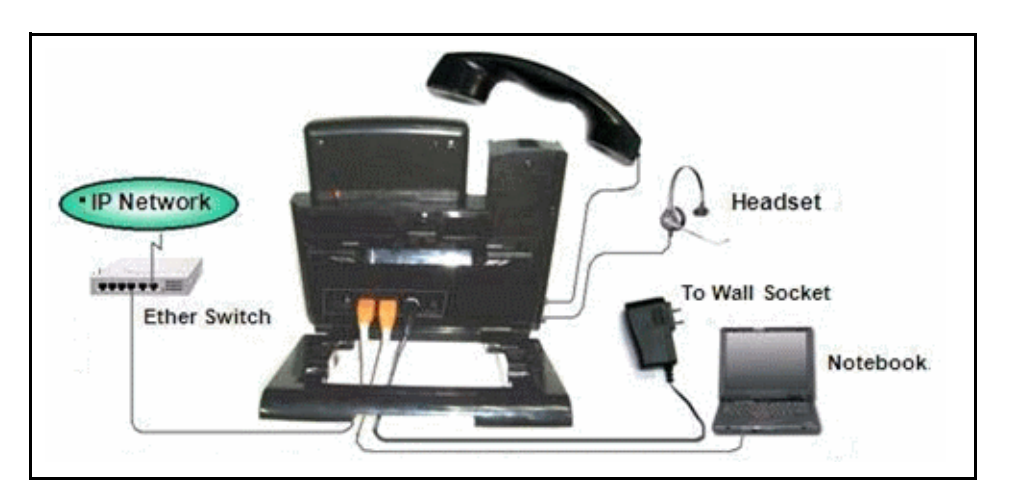

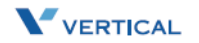

## <span id="page-18-1"></span><span id="page-18-0"></span>*Mounting the Phone On the Wall*

The IP phone can be used on the desktop or mounted on a wall.

Print the screw alignment template (on the next page) and tape it on the wall to position the 3 screws provided at the right place for the mount-holes on the phone.

Before mounting the IP phone to the wall, detach the handset and curled cord from the IP phone, then perform the following steps:

- Step A On the back of the phone, find the latch (3) on the U-type leg and remove it.
- Step B Remove the other latch (4).
- Step C Remove the U-type leg (1). Retain the leg (1) and latches (2) for possible reuse in a desktop mode.
- Step D Seat the big U-type frame onto the back of IP phone.
- Step E Re-check that the power source switch is in the correct position. Connect all cables to the jacks on the phone, then mount the phone's holes (5 top, 6 left and 7 right) to the screws on the wall.
- Step F Under the hook switch, find and press the cradle latch (8) to let it down. Then hang up the handset and re-attach the curled cord.

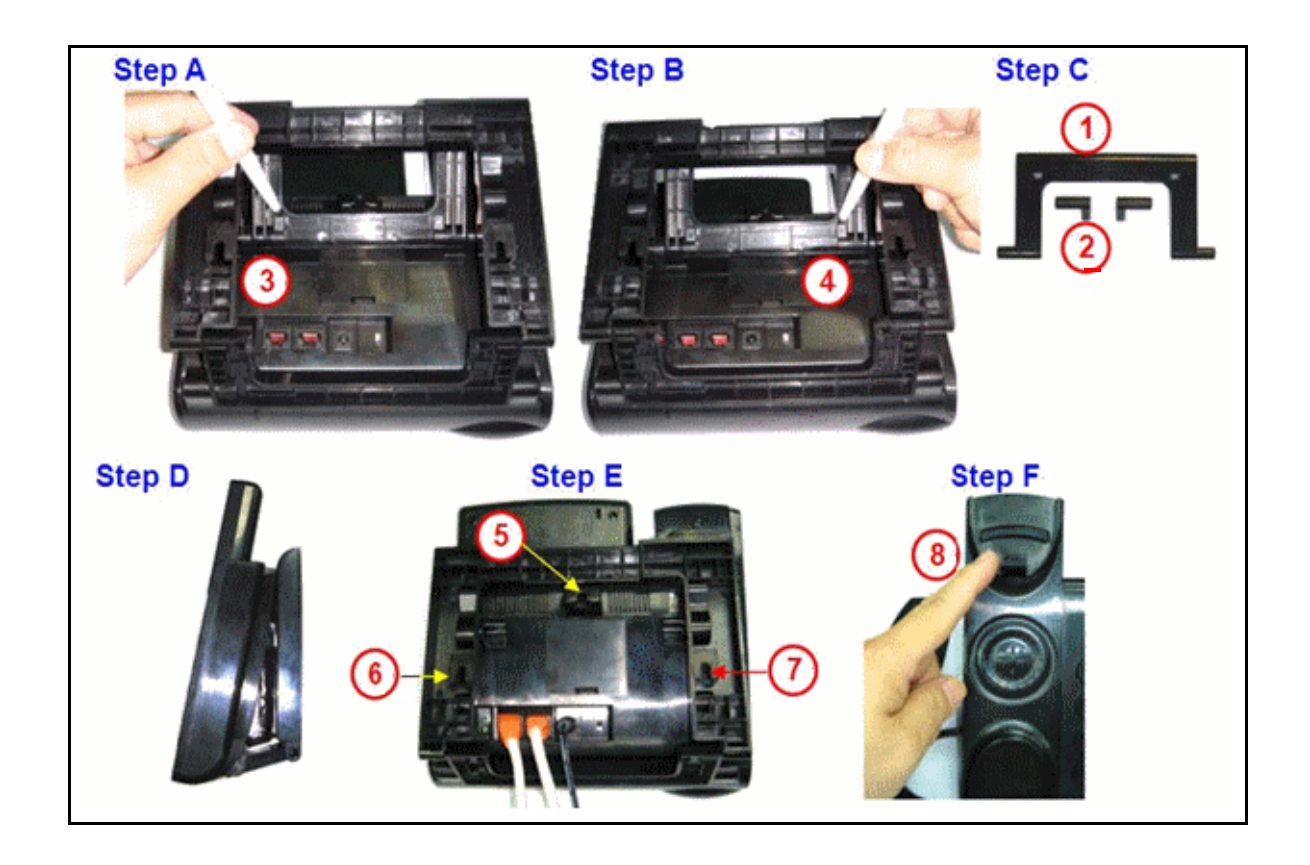

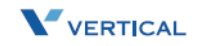

*Chapter 2 - Install & Connect the Phone*

#### <span id="page-19-2"></span>Screw Alignment Template

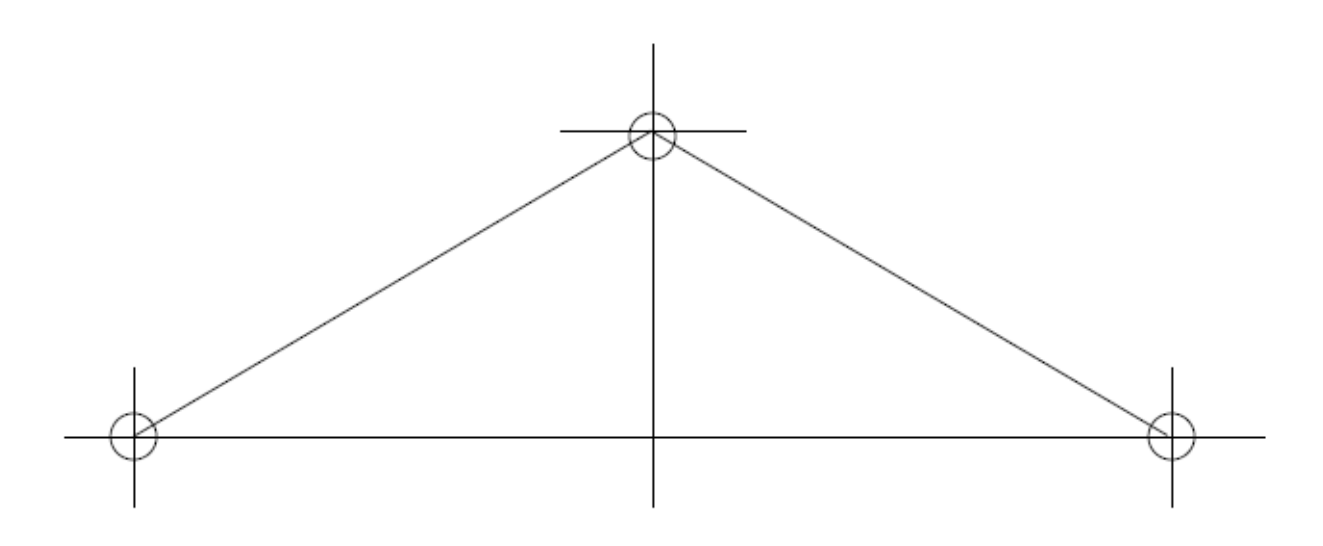

#### <span id="page-19-1"></span><span id="page-19-0"></span>*Resetting the Phone to Factory Defaults*

If you want to reset the configuration to the factory default settings, locate the Reset switch on the back of the phone and complete the following steps:

- Step A Remove the power source (adaptor or Ethernet cable) at the remote end.
- Step B Use a pen to press and hold the Reset switch.
- Step C To turn on the power again press and hold the Reset switch for over 3 seconds.
- Step D Release the Reset switch. The phone will automatically reset the configuration and the old settings will be gone.

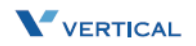

# <span id="page-20-0"></span>**3 IP2007 Phone Features**

Read the *IP2007 Phone Features* chapter to discover the many features of the IP2007 telephone, and to operate its basic user functions.

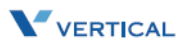

## Answer a Call

There are various ways to answer an incoming call:

- Lift the handset to answer the call.
- $\Box$  Press  $\bigcirc \!\!\!\! \bigcirc \!\!\!\! \bigcirc$  to answer the call in handsfree mode.
- Press  $\circled{0}$  to answer the call in headset mode.

#### <span id="page-22-2"></span><span id="page-22-0"></span>Auto Answer

You can use the Auto Answer function to automatically answer all incoming calls when you are busy. You can enable or disable this function through the LCD menus or via the Web. The default value is disabled.

#### Phone & Web Access

- » *Phone Menu* = Left soft key to *CONFIG* >  $\checkmark$  key >  $\checkmark$  arrow to 8. Auto Answer >  $\checkmark$  for options
- » *Web Menu* = Login > Phone tab > Phone Parameters  $\overline{\mathbf{M}}$  Enable Auto Answer

## <span id="page-22-3"></span><span id="page-22-1"></span>Basic Call

*To make an intercom call* … dial a Station number (IP Terminal, SLT) or a Voice Mail number.

*To make an outgoing call* … dial a phone number. The system chooses a PSTN line or IP trunk via the Call Routing Table to dial out. If it includes \* in the phone number, and the call is dialed through PSTN Trunk, the  $*$  will be interpreted as a one second pause.

-or-

Dial a PSTN, an IP Trunk or a Trunk Group number first. After hearing a dial tone, dial the phone number.

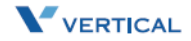

## <span id="page-23-8"></span><span id="page-23-0"></span>Call Forward

You can use Call Forward to redirect your incoming calls from your IP Phone to another number. You can set three different types of call forward as described in the following sections.

#### <span id="page-23-6"></span><span id="page-23-1"></span>*Always Forward*

If you enable Always Forward, all your incoming calls will redirect to another destination.

#### <span id="page-23-7"></span><span id="page-23-2"></span>*Busy Forward*

If you enable Busy Forward, your incoming calls will redirect to another number when your phone is connected to a call and you do not wish to receive a second call simultaneously.

#### <span id="page-23-9"></span><span id="page-23-3"></span>*No Answer Forward*

If you enable No Answer Forward, your incoming call will redirect to another number after this call is not answered by you for a specific amount of seconds.

#### Phone & Web Access

- » *Phone Menu* = Left soft key to *CONFIG* >  $\checkmark$  key >  $\checkmark$  arrow to 7. Call Forward ...
- » *Web Menu* = Login > Personal tab > Call Forward Settings

## <span id="page-23-10"></span><span id="page-23-4"></span>Call Log

The IP2007 phone can store a call log for your reference. To access your call log, use the LCD menus. There are three types of Call Logs - Missed Calls, Received Calls, or Dialed Calls. To dial from a listing, press the soft keys corresponding to the LCD menus display.

## <span id="page-23-11"></span><span id="page-23-5"></span>Call Waiting

If Call Waiting is enabled for a specific IP2007 station, an alert (muted ring) will be played on the called party IP2007 when a second call is received and the IP2007 is in use.

*To enable Call Waiting* … dial \*99

If Call Waiting is disabled for a specific IP2007 station, the IP2007 will return a busy tone to any calling party while the IP2007 is in use.

*To disable Call Waiting* … dial \*\*99

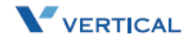

*Chapter 3 - IP2007 Phone Features*

## <span id="page-24-0"></span>Caller Blocking

You can block up to 10 phone numbers from reaching your phone when a caller attempts to call you from one of these numbers.

Phone & Web Access

- *» Phone Menu = Left soft key to <i>CONFIG* >  $\checkmark$  key >  $\checkmark$  arrow to 15. Blocking List
- » *Web Menu* = Login + Personal tab + phone number + Save Settings

## <span id="page-24-4"></span><span id="page-24-1"></span>Caller ID

The *Xcelerator-IP*, by default, accepts Calling Party Name and Calling Party Number ID. Calling Party Name is only displayed if the Calling Party Name and Calling Party Number are entered in the IP2007 Phone Book. The Calling Party Number will be displayed if delivered from the serving CO.

Phone & Web Access

- *Phone Menu* = Left soft key to *CONFIG* >  $\checkmark$  key >  $\checkmark$  arrow to 12. Phone Book
- » *Web Menu* = Login > Phone Book tab > enter a party's name and number in order for caller ID to display on incoming calls

## <span id="page-24-5"></span><span id="page-24-2"></span>Conference

Conference calling allows three parties to simultaneously participate in a call.

#### *To establish a Conference call:*

- 1. Place an internal or external call.
- 2. Press the HOLD key  $\left(\bigcup_{i=1}^{n} I_i\right)$  to place the 1st party on hold.
- 3. Press the NAV key down arrow  $\nabla$  to place a second call on this line.
- 4. Dial the phone number of the 2nd party of this conference.
- 5. Press  $(t_0)$  to start the conference.

## <span id="page-24-6"></span><span id="page-24-3"></span>Distinctive Ringing

Distinctive ring cadences can be selected allowing adjacent users to discern which extension is ringing. It also provides different ring tones for intercom and trunk calls. You can enable or disable this function through the LCD menus or via the Web.

#### Phone & Web Access

- » *Phone Menu* = Left soft key to *CONFIG* >  $\checkmark$  key +  $\checkmark$  arrow to 2. Ring
- Web Menu = Login > Phone tab > Tones Used

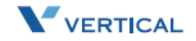

## <span id="page-25-4"></span><span id="page-25-0"></span>Do Not Disturb

You can enable the Do Not Disturb (DND) function, if you do not want any incoming calls to interrupt your work. All incoming calls will receive a busy tone when they call your phone number. You can enable or disable this function through the LCD menus or via the Web.

Phone & Web Access

- » *Phone Menu* = Left soft key to *CONFIG* >  $\checkmark$  key >  $\checkmark$  arrow to 6. DND
- » *Web Menu* = Login > Phone tab > Phone Parameters  $\boxtimes$  Enable DND

## <span id="page-25-5"></span><span id="page-25-1"></span>Drop a Call

There are various ways to drop an existing call:

- $\Box$  Place the handset on hook if talking in handset.
- $\Box$  Press  $\mathbb Q$  to drop a handsfree call.
- **D** Press  $\mathcal{Q}$  to drop a headset call.

## <span id="page-25-6"></span><span id="page-25-2"></span>Feature Key Programming

Feature Keys can be programmed by phone users. A feature key can be programmed for line appearance.

*To program a Feature Key* … dial \*70 + (Feature Key number: 1 - 4) + (PSTN, IP Trunk or Trunk Group number)

## <span id="page-25-8"></span><span id="page-25-3"></span>Hold/Resume/Navigation in Calls

<span id="page-25-7"></span>Only one call can be active at any given time; another call must be placed on hold.

#### Hold a Call

After you have a connected call, you can use  $\left( \bigbullet \right)$  to hold a call.

#### <span id="page-25-10"></span>Resume a Held Call

You can resume a held call by using the soft key under the "Resume" label on the LCD. The call will return to the connected status.

#### <span id="page-25-9"></span>Navigation in Calls

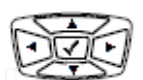

You can jump between two calls by using  $\Box$  Press the  $\blacktriangle$  or  $\nabla$  arrow of the navigator control key to toggle between the two calls.

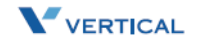

## <span id="page-26-6"></span><span id="page-26-0"></span>Lines and Calls

#### <span id="page-26-1"></span>*Lines*

The term "Line" in this manual represents how many phone numbers are supported on one phone. A phone can have more than one phone number so that the user can subscribe to different VOIP service providers.

#### <span id="page-26-2"></span>*Calls*

The term "Call" in this manual represents how many simultaneous connections can be made to a single phone number. Each line has two calls capability, so that you can hold one call and talk to another person in another call.

## <span id="page-26-7"></span><span id="page-26-3"></span>Mute

To mute the microphone during a call, press the  $\mathcal{L}$  button. The button will illuminate to indicate that the microphone has been muted.

Press the MUTE button again to re-enable the microphone.

## <span id="page-26-8"></span><span id="page-26-4"></span>Page Allow/Deny

You can block one-way pages (internal, group, and all page) over the IP phone speaker by dialing the Page Deny code.

Feature Code Access *To enable Paging* … dial \*99 *To disable Paging* … dial \*\*99

## <span id="page-26-9"></span><span id="page-26-5"></span>Phone Lock/Unlock

The IP2007 Lock feature is used to prevent unauthorized trunk calls from being made from a specific extension. A locked extension will continue to receive incoming trunk calls, and a user can continue to place and receive intercom calls; however, outgoing trunk calls are blocked. You can access this feature via the Phone or the Web.

#### Feature Code Access

*To lock the phone* … dial \*97 + (VM password) *To unlock the phone* … dial \*\*97 + (VM password)

#### Phone & Web Access

- » *Phone Menu* = Left soft key to *CONFIG* >  $\checkmark$  key >  $\checkmark$  arrow to 9. Phone Lock
- *Web Menu* = Login > Phone tab > Phone Parameters  $\boxtimes$  Phone Lock

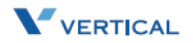

## <span id="page-27-4"></span><span id="page-27-0"></span>Phone Book

The *Xcelerator-IP* provides users with a Phone Book, with each entry containing a user programmed Phone Number and User Name. The phone number can be an extension number, phone number, or IP address. Up to 400 entries per station user is supported.

Phone & Web Access

- » *Phone Menu* = Left soft key to *CONFIG* >  $\checkmark$  key >  $\checkmark$  arrow to 12. Phone Book
- » *Web Menu* = Login > Phone Book tab > enter a caller's name and number for caller ID to display on incoming calls

## <span id="page-27-3"></span><span id="page-27-1"></span>Place a Call

There are various ways to place a call:

- $\Box$  Lift the handset and dial the number pad as a regular phone.
- $\Box$  Press  $\bigcirc$  to perform handsfree dialing.
- $\Box$  Press  $\odot$  to perform headset dialing.
- $\Box$  Press  $\Box$  to pickup a specific line.
- Dial directly, the phone will automatically pickup in handsfree mode and perform handsfree dialing.

 *You can use the pound [#] key or the [OK] key to complete the number. This will speed up the*   $\mathbb I\mathrm{N}$ ote *calling process.*

## <span id="page-27-5"></span><span id="page-27-2"></span>Redial

The Redial feature automatically dials the last number dialed from the phone.

Press  $\left( 0\right)$  to dial the last number automatically. If the phone is on hook, it will pickup in handsfree mode automatically and perform handsfree dialing.

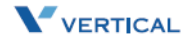

## <span id="page-28-2"></span><span id="page-28-0"></span>Register to a Server

The phone should be configured before it can perform some basic functions. Although the phone can make a peer to peer VOIP call (the user must remember the IP address of the called party), it is desirable to have a centralized server to provide the directory service. This server can be a soft-switch, an IP-PBX, or a simple proxy.

The server has two basic functions:

- 1) The first is to track active phones and their IP address.
- 2) The second is passing signaling messages between communication parties.

To make your phone reachable in this VOIP network, your phone has to register to the server so that when someone dials your phone number the server knows where you are and informs your IP phone that someone is calling.

#### Phone & Web Access

- *Phone Menu* = Left soft key to *CONFIG* >  $\checkmark$  key >  $\checkmark$  arrow to 16. Admin > SIP
- » *Web Menu* = Login + SIP tab (refer to *["SIP Page" on page 5-10](#page-49-1)*)

#### <span id="page-28-3"></span><span id="page-28-1"></span>*Speakerphone/Headset/Handset*

There are 3 major input/output devices on this phone. To switch between these devices, follow the audio path transitions described below:

**Handset to Handsfree** -- You are using the handset and want to switch to handsfree talking. Press  $\mathbb{I}$  and place the handset on hook. *NOTE*: The voice will not switch to speakerphone until you place the handset on hook.

**Handset to Headset** -- You are using the handset and want to switch to the headset. Press  $\textcircled{c}$  and place the handset on hook. *NOTE*: The voice will not switch to headset until you place the handset on hook.

**Handsfree to Handset** -- You are using handsfree talking and want to switch to the handset. Lift the handset off hook and the voice will switch to handset immediately.

**Handsfree to Headset** -- You are using handsfree talking and want to switch to the headset. Press  $\textcircled{}}$  and the voice will switch to headset immediately.

**Headset to Handset** -- You are using the headset and want to switch to handset. Lift the handset off hook and the voice will switch to handset immediately.

**Headset to Handsfree** -- You are using the headset and want to switch to handsfree talking. Press  $\mathbb{Z}$  and the voice will switch to speakerphone immediately.

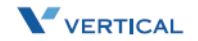

## <span id="page-29-4"></span><span id="page-29-0"></span>Speed Dial

You can preset 10 speed dial numbers for fast dialing. Use the following steps to use speed dial:

- 1. Lift the handset.
- 2. You will see "SPD" on the LCD menus. Press the soft key corresponding to the LCD menus display.
- 3. You will see "SpeedDial:\_" on the LCD display. Enter a valid speed dial bin number (0-9) and the IP phone will dial out with the number that is preset in the IP phone.

#### Phone & Web Access

- » *Phone Menu* = Left soft key to *CONFIG* >  $\sqrt{\ }$  key >  $\sqrt{\ }$  arrow to 13. Speed Dial
- » *Web Menu* = Login > Personal tab > Speed Dial Entry Settings

## <span id="page-29-5"></span><span id="page-29-1"></span>**Transfer**

Transfer redirects a connected call. You can use a Blind or Supervised transfer method to transfer the call to an extension or an outside phone number.

#### <span id="page-29-6"></span><span id="page-29-2"></span>*Blind Transfer*

#### *While on a call:*

- 1. Press the TRANSFER key  $(f)$  to transfer the call.
- 2. Dial the desired phone number and the call will transfer automatically.
- 3. Hang up to release the line.

#### <span id="page-29-7"></span><span id="page-29-3"></span>*Supervised Transfer*

#### *While on a call:*

- 1. Press the HOLD key  $\left( \bigbullet \right)$  to hold this call.
- 2. Press the down arrow  $\blacktriangledown$  of the navigation control key to start a 2nd call on this line.
- 3. Dial the desired phone number. You will hear a ring back tone.
- 4. When the called party answers, advise them of the call being transferred.
- 5. Press the TRANSFER key  $(f)$  and hang up. The Supervised Transfer is complete.

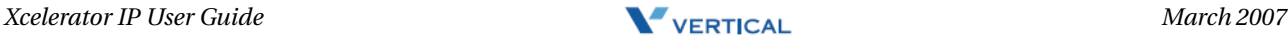

## <span id="page-30-2"></span><span id="page-30-0"></span>Voice Mail Access

Ask your system administrator for the Voice Mail access number in order to access your voice mailbox. You will find the "MSG number" field blank; enter an appropriate number.

If you have voice mail in your voice mailbox, you will see a voice mail icon  $\bigvee$  on the left top corner of the LCD. Press the message icon  $\text{R}$  to access your voice mail.

Note

*The Total Recording Message Time for one extension depends on how many extensions are connected to the Xcelerator IP. (See current members in the Phone Extension Table.) The current Xcelerator IP configuration allows 240 minutes of recording time.*

*Recording Time Per Extension = (240 minutes) divided by (Total Members)*

## <span id="page-30-3"></span><span id="page-30-1"></span>Volume Adjustment

Use the VOLUME CONTROL button  $\bigcap_{n=0}^{\infty}$  to adjust the volume.

- *When using the handset* … use this button to adjust the handset output volume.
- *When using handsfree talking* … use this button to adjust speaker output.
- *When using a headset* … use this button to adjust the headset output volume.
- *When the phone is ringing* … use this button to adjust the ringing volume.

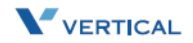

# <span id="page-32-0"></span>**4 Configuration Via Menus**

Read the *Configuration Via Menus* chapter to learn how to navigate in the menus of your IP2007 telephone.

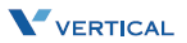

## <span id="page-34-0"></span>Menu

## <span id="page-34-1"></span>*Startup*

You can use LCD menus to configure most settings of your IP phone. Press the LEFT soft key to start menu selection process.

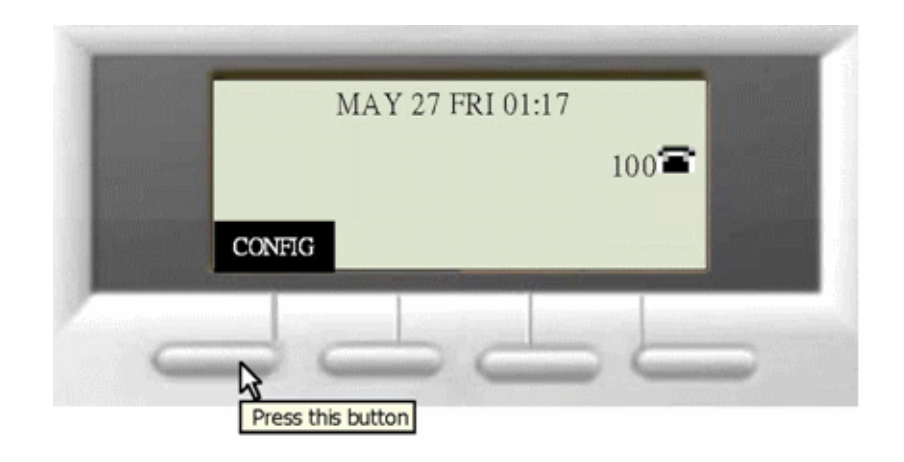

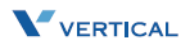

*Chapter 4 - Configuration Via Menus*

## <span id="page-35-1"></span><span id="page-35-0"></span>*Menu Tree*

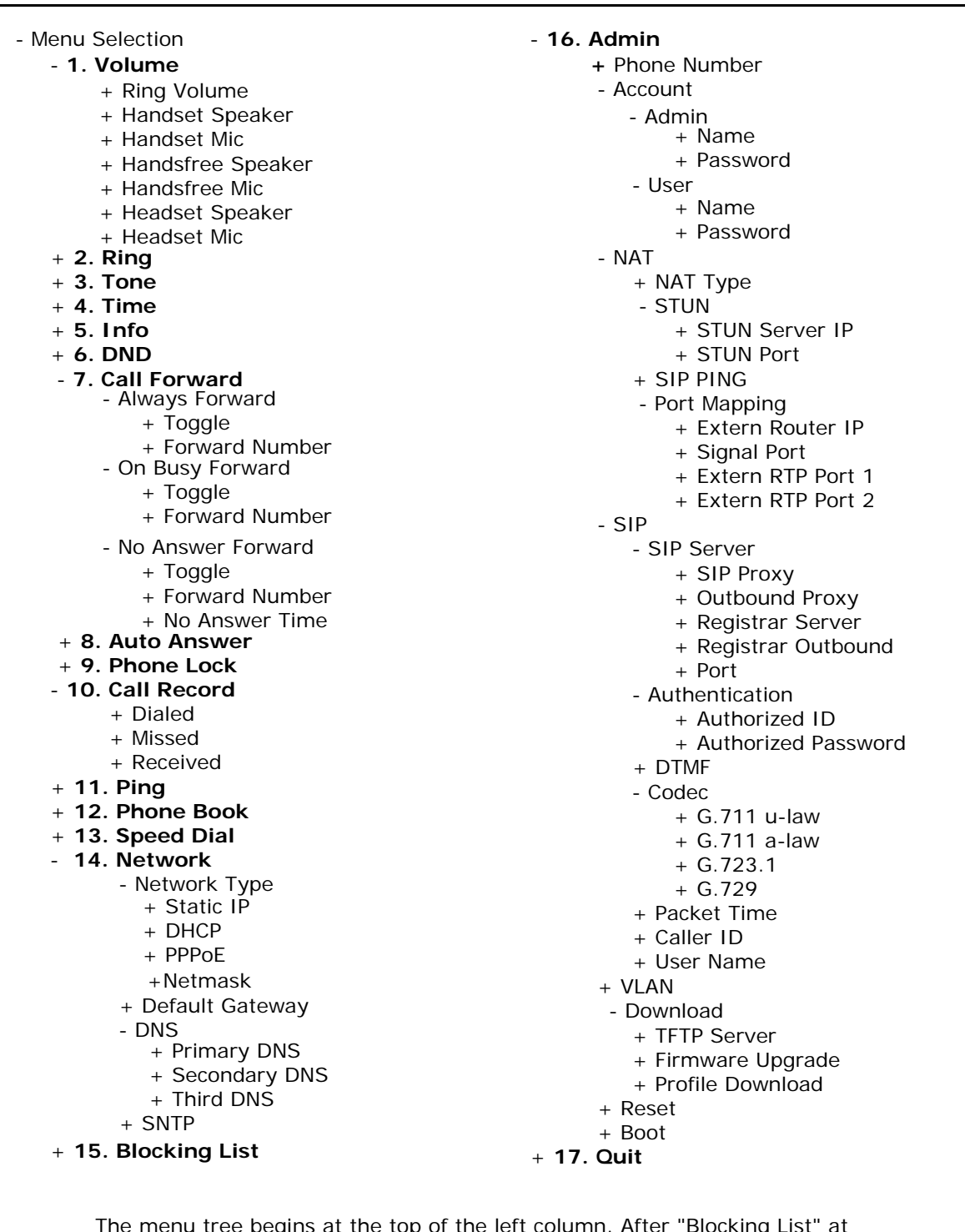

The menu tree begins at the top of the left column. After "Blocking List" at the bottom of that column, the menu tree continues at the top of the right column.

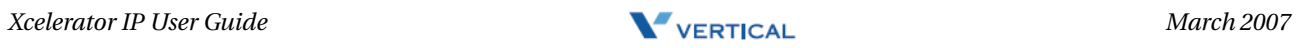

*Chapter 4 - Configuration Via Menus*

<span id="page-36-1"></span><span id="page-36-0"></span>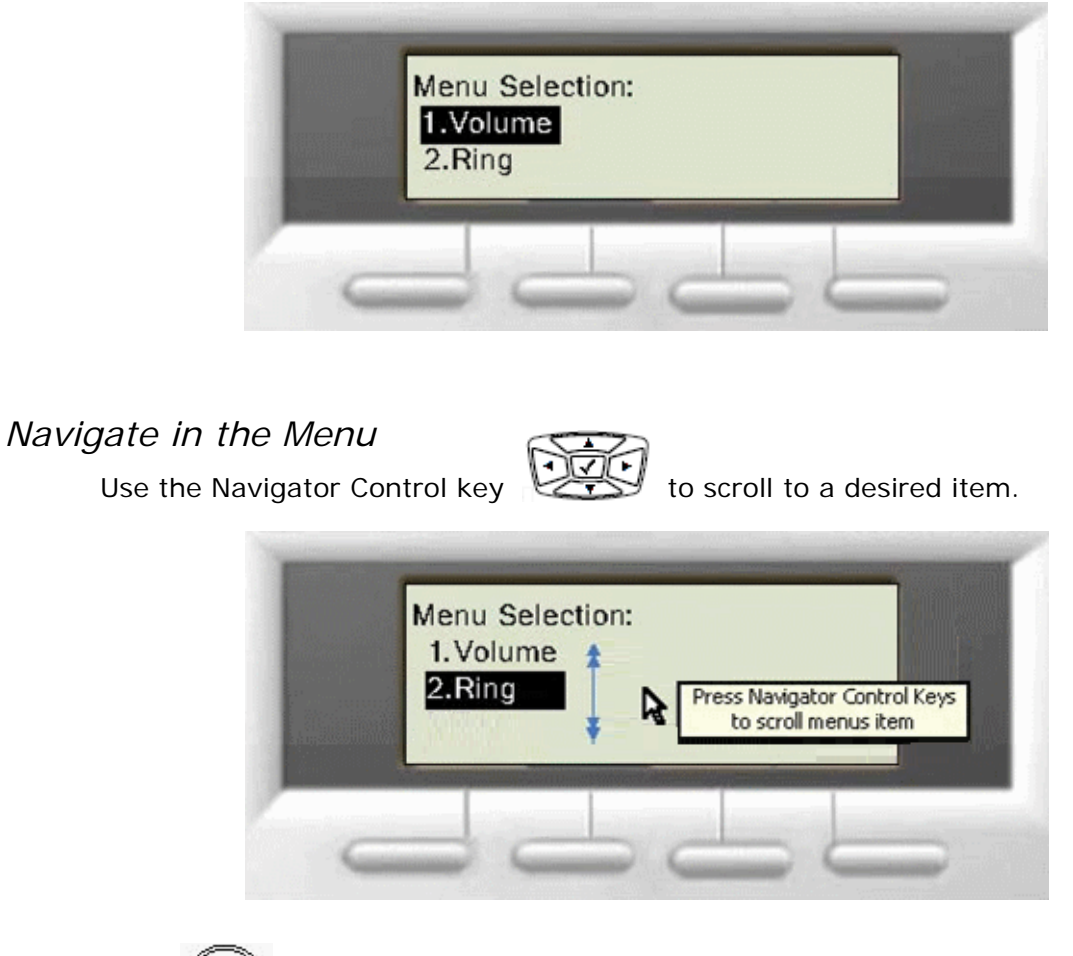

This is the first display shown when you press the left soft key.

Press  $\mathbb{C}$  to enter the sub-tree for the selected item.

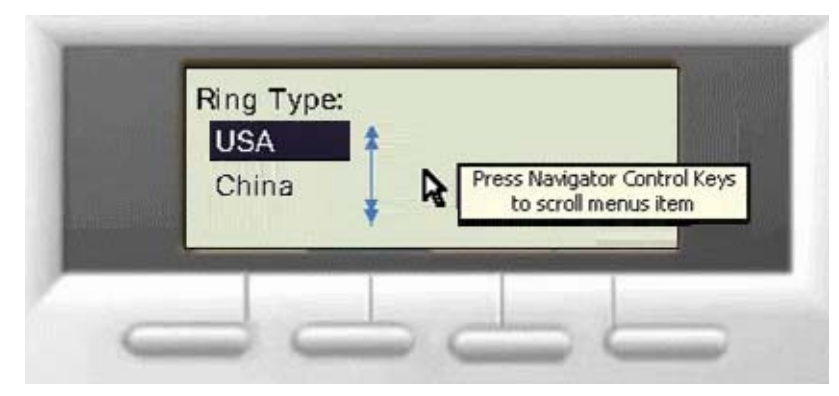

Press to confirm and save the setting of a specific item. Thereafter, the menu will roll back to the upper level of the menu tree. You can also press the left arrow of the Navigator Control key to roll back to the upper level of the menu tree without causing the system to resave.

*Chapter 4 - Configuration Via Menus*

#### <span id="page-37-1"></span><span id="page-37-0"></span>*Enable or Disable Settings*

You can enable or disable certain item settings. Use the up or down arrow to to toggle an item option. Example:

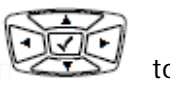

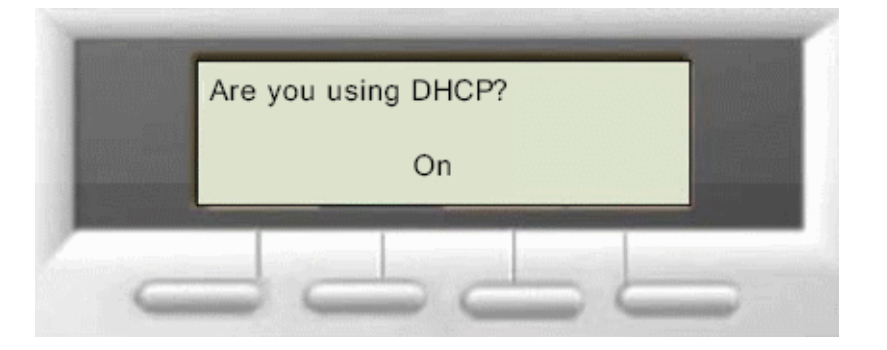

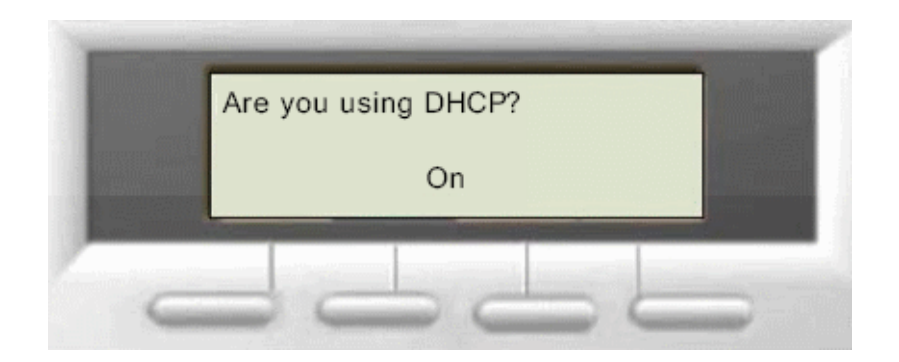

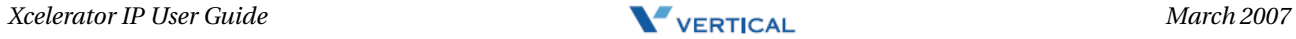

## <span id="page-38-2"></span><span id="page-38-0"></span>*Numeric and Alpha Characters*

You can input numeric or alphabetic characters in certain menus, such as in the Phone Book. When you are on a menu that accepts characters, you will see "ABC" above the left soft key. Press the left soft key to cycle through the options of ABC, 123, and abc. These options represent characters in upper case, numeric digits, and characters in lower case. You can switch between the three options during one entry to use upper and lower case characters as well as numbers.

To enter alphabetic characters, select ABC or abc with the left soft key, then repeatedly press the dial pad button that has the character you want until the desired character appears. The display will cycle through all of the characters associated with the button.

## <span id="page-38-3"></span><span id="page-38-1"></span>*Saving the Configuration*

Some changes are saved immediately as you change settings. All settings will be saved when you leave the Menus. You will see "Saving change … Please wait" on the LCD.

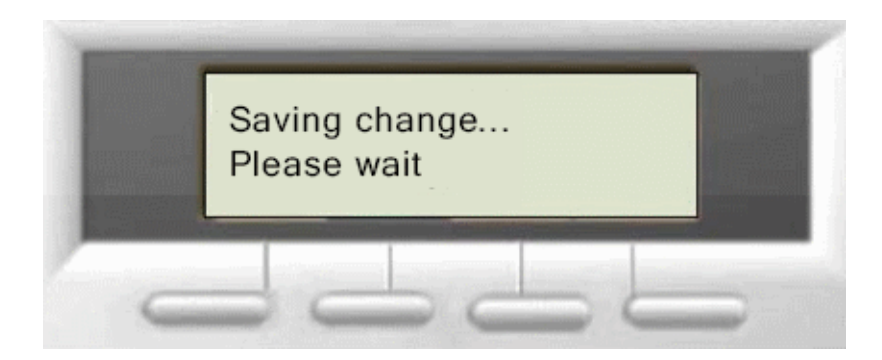

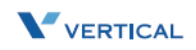

# <span id="page-40-0"></span>**5 Configuration Via Web**

Read the *Configuration Via Web* chapter to learn how to use your IP2007 telephone by using the web interface.

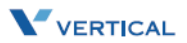

## <span id="page-42-0"></span>Web

#### <span id="page-42-3"></span><span id="page-42-1"></span>*Access*

To access the phone configuration, enter the IP address in the Address field of your web browser, http://192.168.1.10.

*To confirm IP address* -- If you are unsure about the IP address, you can verify the current IP address on your IP phone by pressing the Left soft key to access the CONFIG menu and using the down arrow to select the 5. Info menu.

#### <span id="page-42-4"></span><span id="page-42-2"></span>*Login*

The following dialog box will pop up and prompt you to provide the user name and password in order to prevent unauthorized users from accessing your phone.

The default names and passwords for the Web are as follows:

- User Name = user
- User Password = 1111
- *(*Administrator*)* User Name = admin
- *(*Administrator*)* Password = 1234

#### Web Page Menus

When accessing the web pages for the IP2007 Phone, you can make configuration

changes in each category. Click on a menu to access a specific group of settings.

Information | Network | Phone | SwUpgrade | Personal | SIP | System | Phone Book

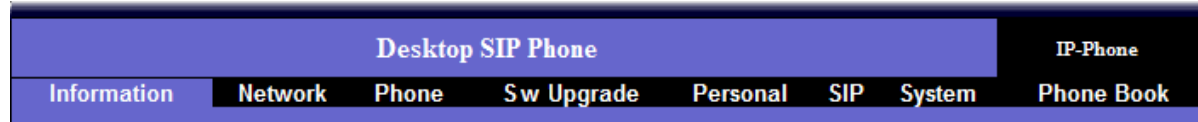

#### Web Page Buttons

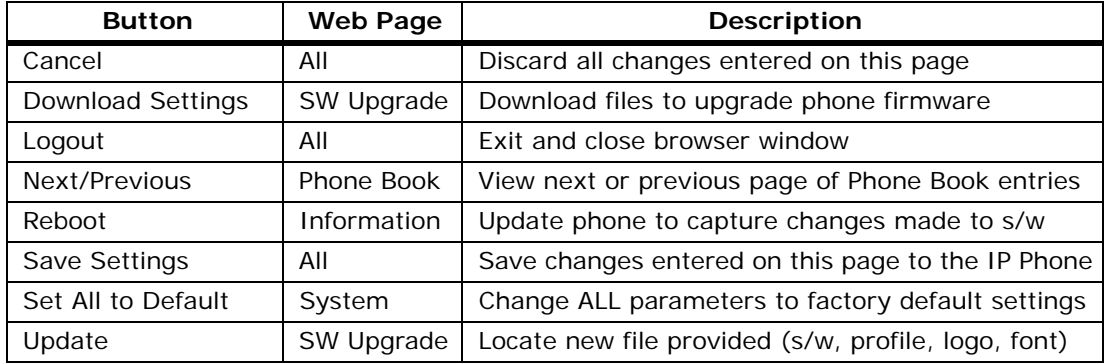

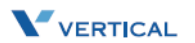

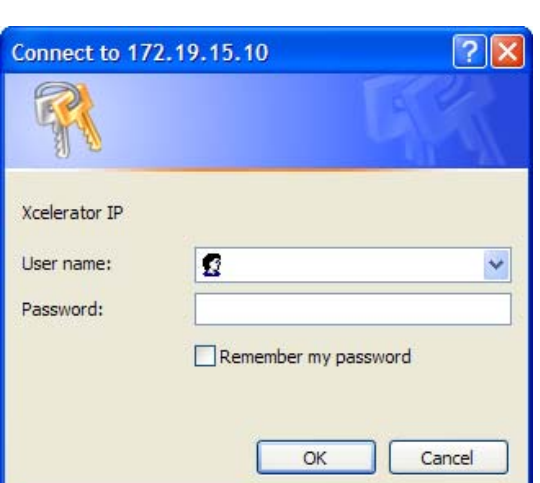

#### <span id="page-43-2"></span><span id="page-43-0"></span>*Information Page*

The Information Page displays when you log into the phone's web page. This "view only" page shows general information regarding your IP2007 Phone.

#### **Network Information**

IP Type | Current IP | Subnet Mask | Default Gateway | Primary DNS | Secondary DNS **Product Information**

Product Name | Software Version | MAC Address | Hardware Version

#### **Profile Status**

Phone Number | Registration State | SIP Proxy Server

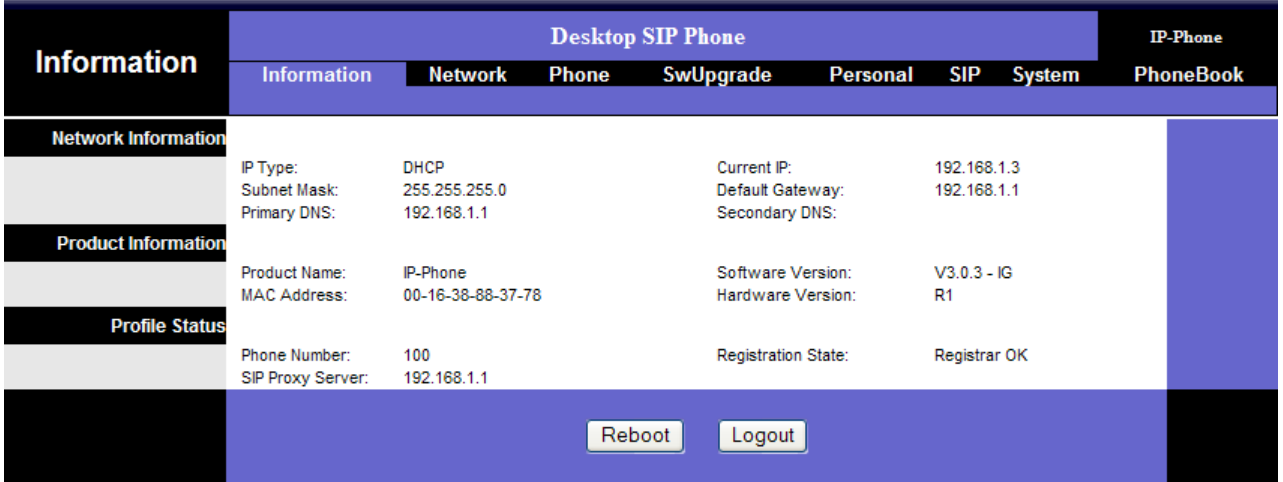

### <span id="page-43-1"></span>*Network Settings*

The Network Settings page allows you to access the following network categories: Internet Connection Items | Optional Network Items | QoS Items

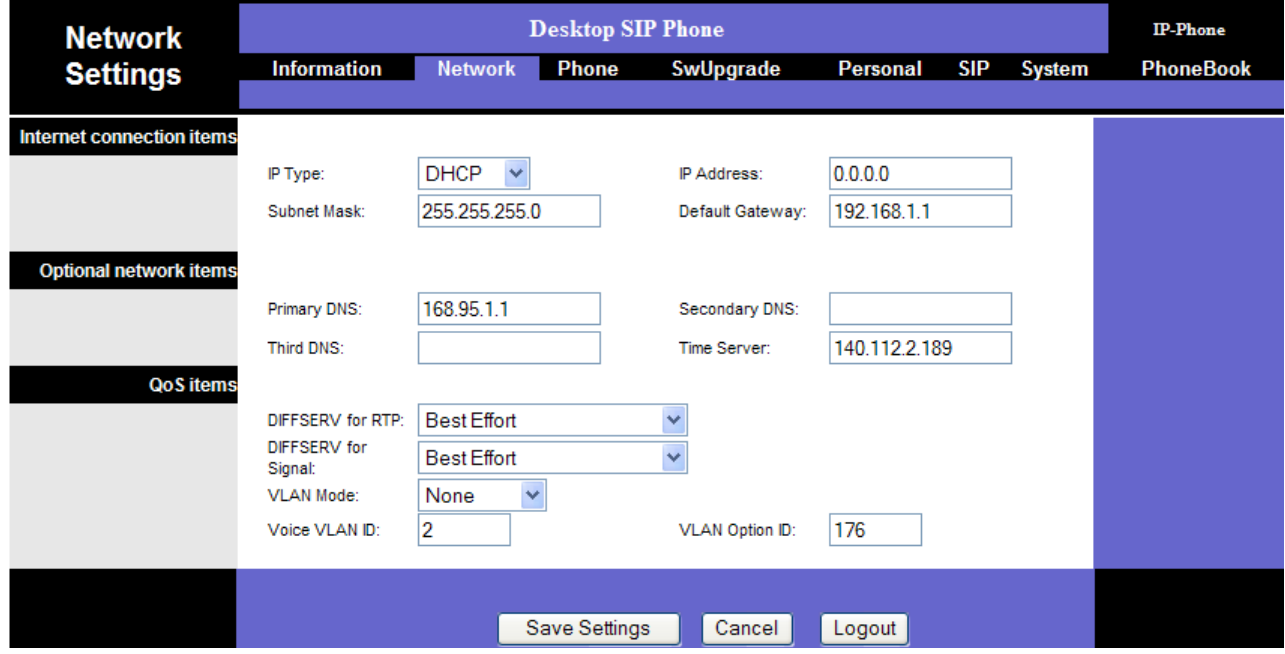

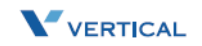

## Network Parameters

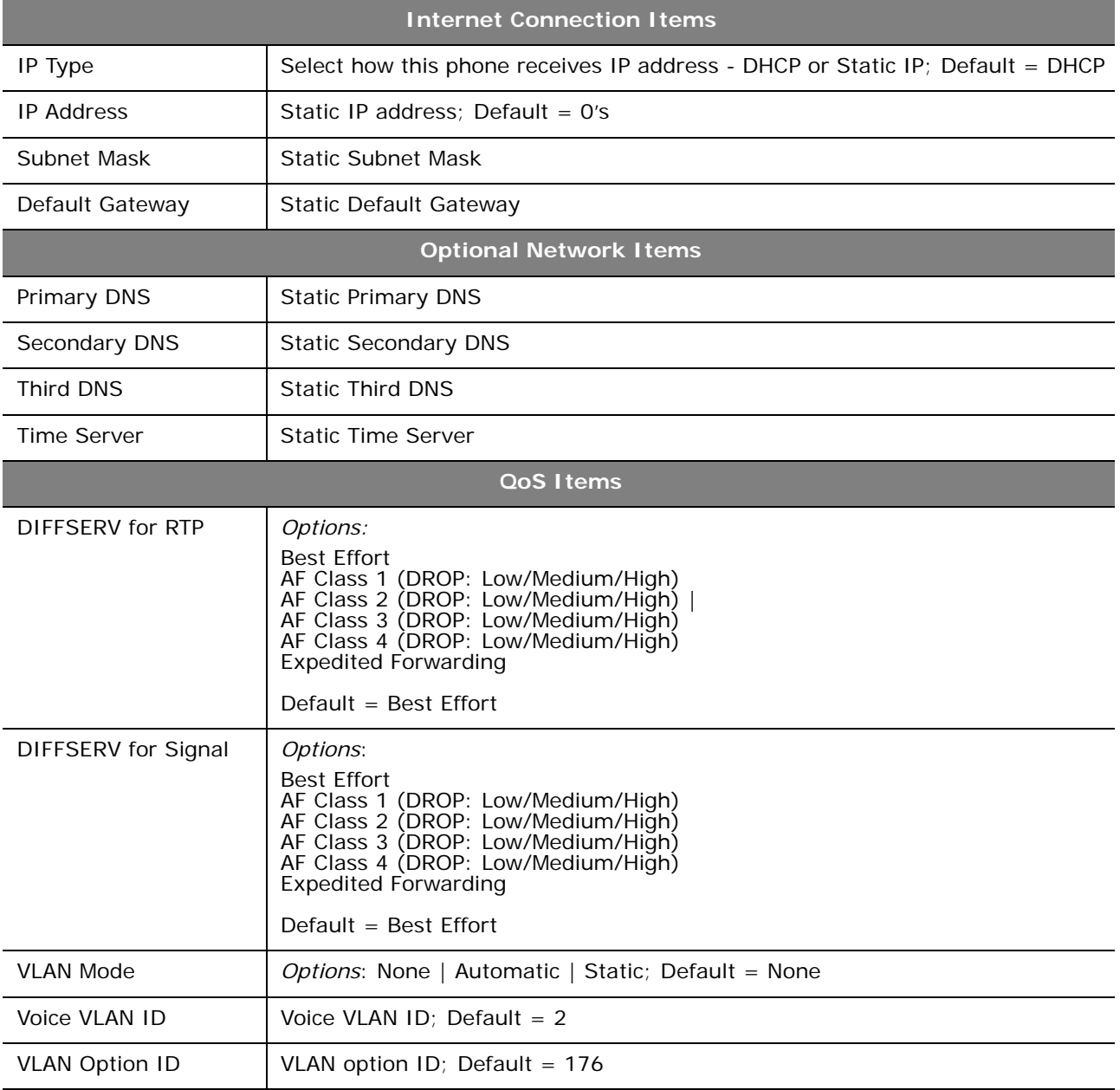

*Chapter 5 - Configuration Via Web*

#### <span id="page-45-0"></span>*Phone Settings*

The Phone Settings page allows you to access the following phone categories:

- Volume Control
- Tones Used
- □ Phone Parameters
- Prefix Entry Settings
- Dial Plan

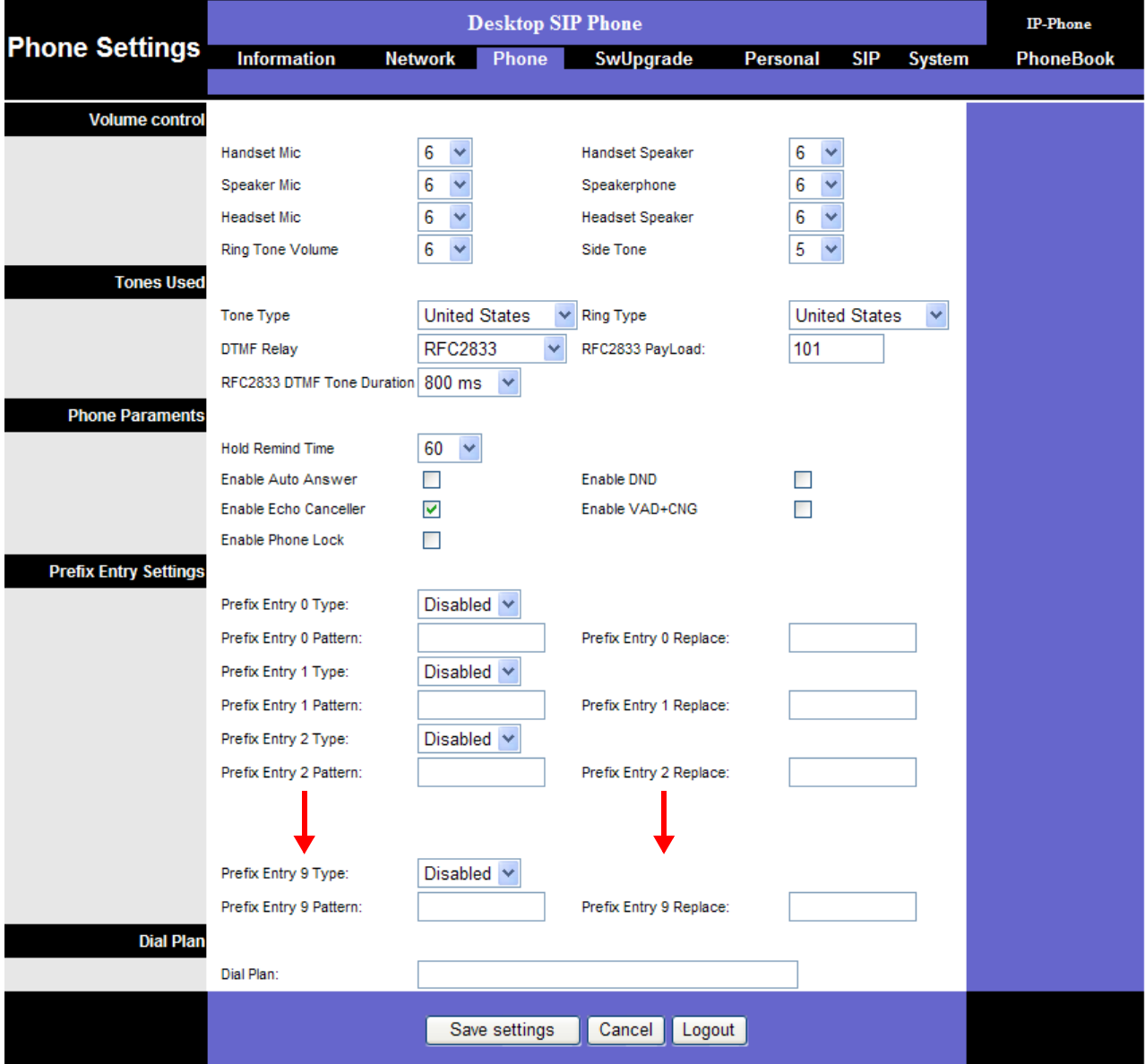

## IP Phone Parameters

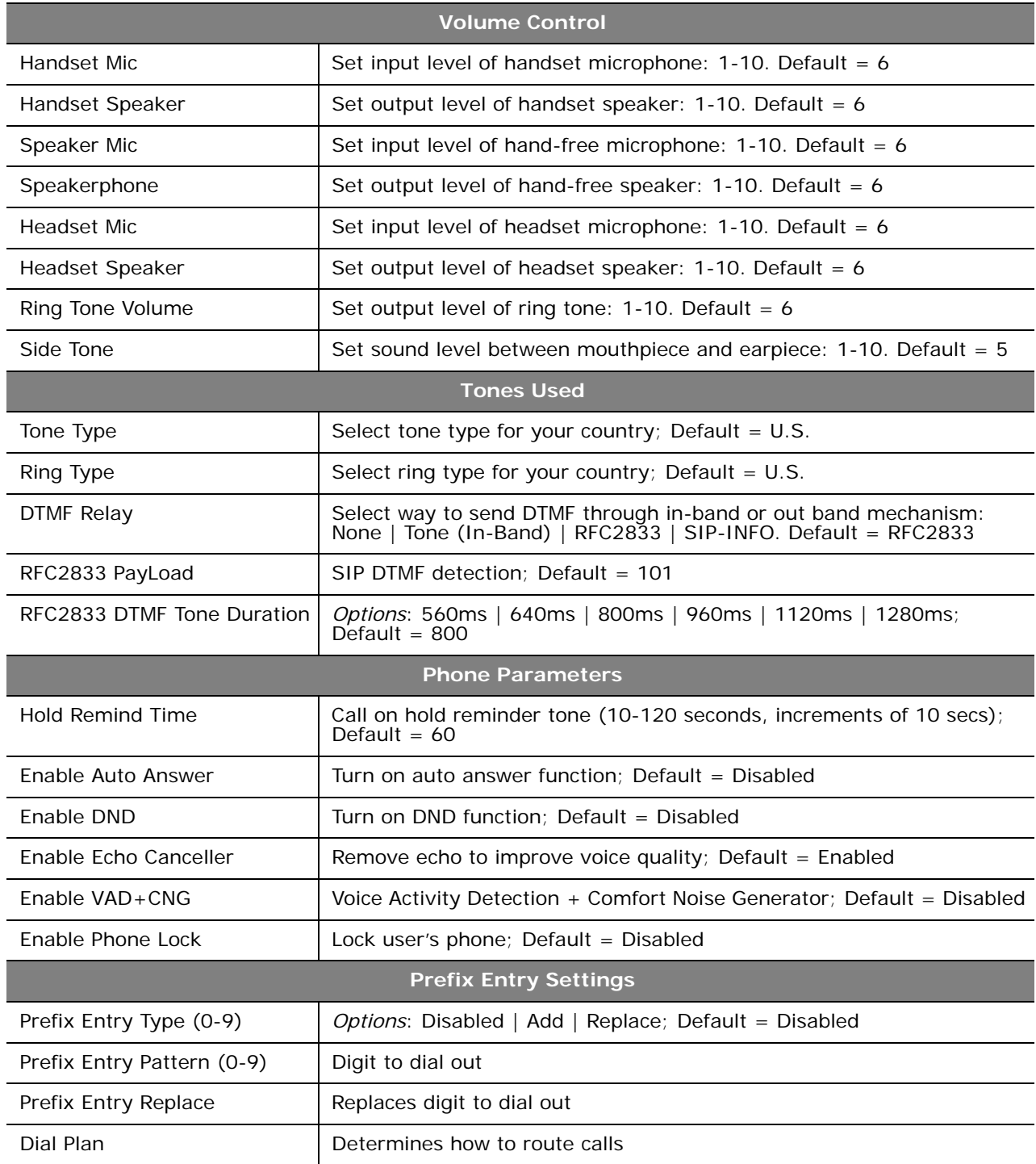

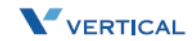

#### <span id="page-47-0"></span>*Software Upgrade*

The Software Upgrade page allows you to access the following s/w upgrade categories:

- <span id="page-47-1"></span>Server Items
- Firmware Files

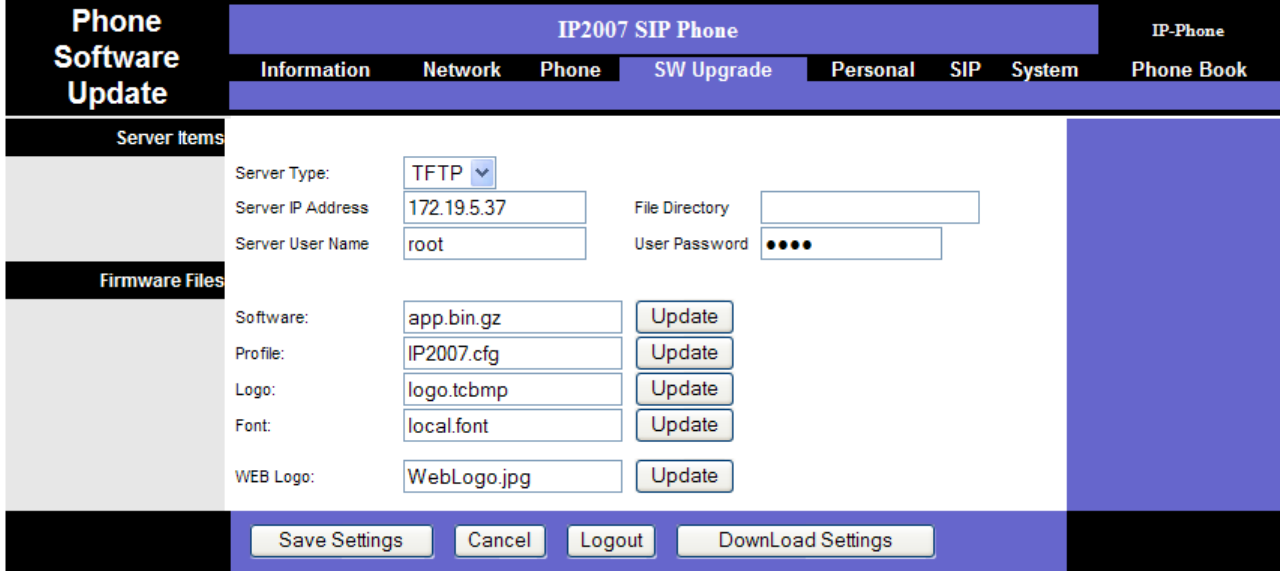

## S/W Upgrade Parameters

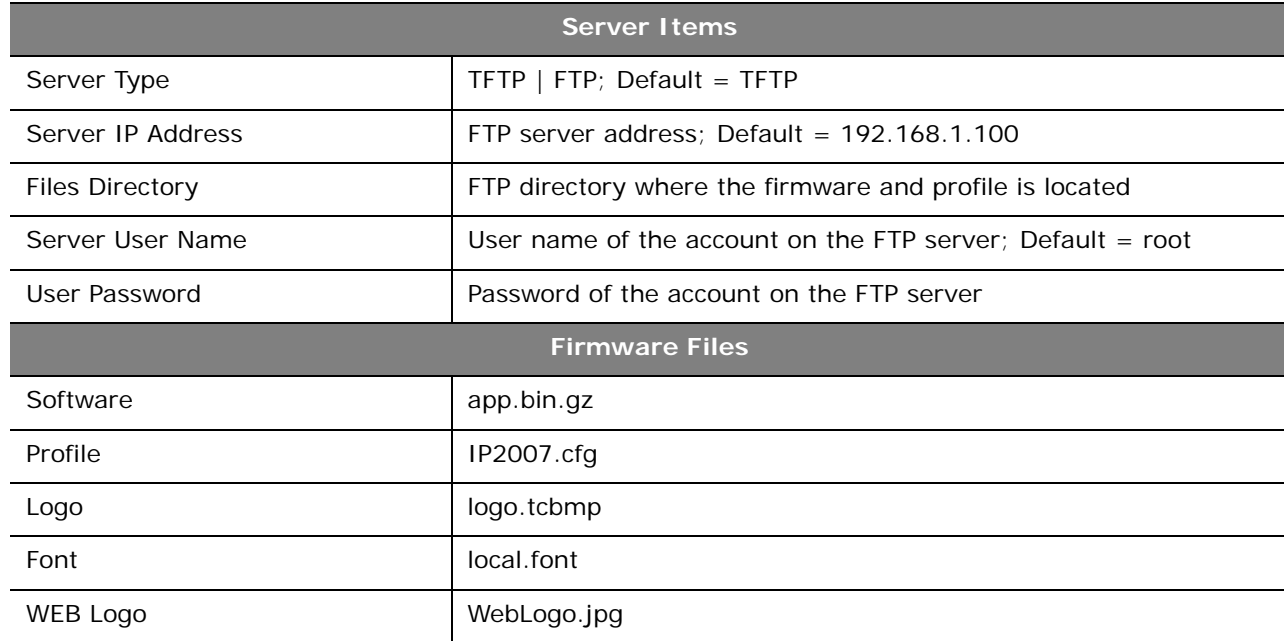

#### <span id="page-48-1"></span><span id="page-48-0"></span>*Personal Settings*

The Personal Settings page allows you to access the following call categories: Call Forward Settings | Caller Blocking Settings | Speed Dial Entry Settings

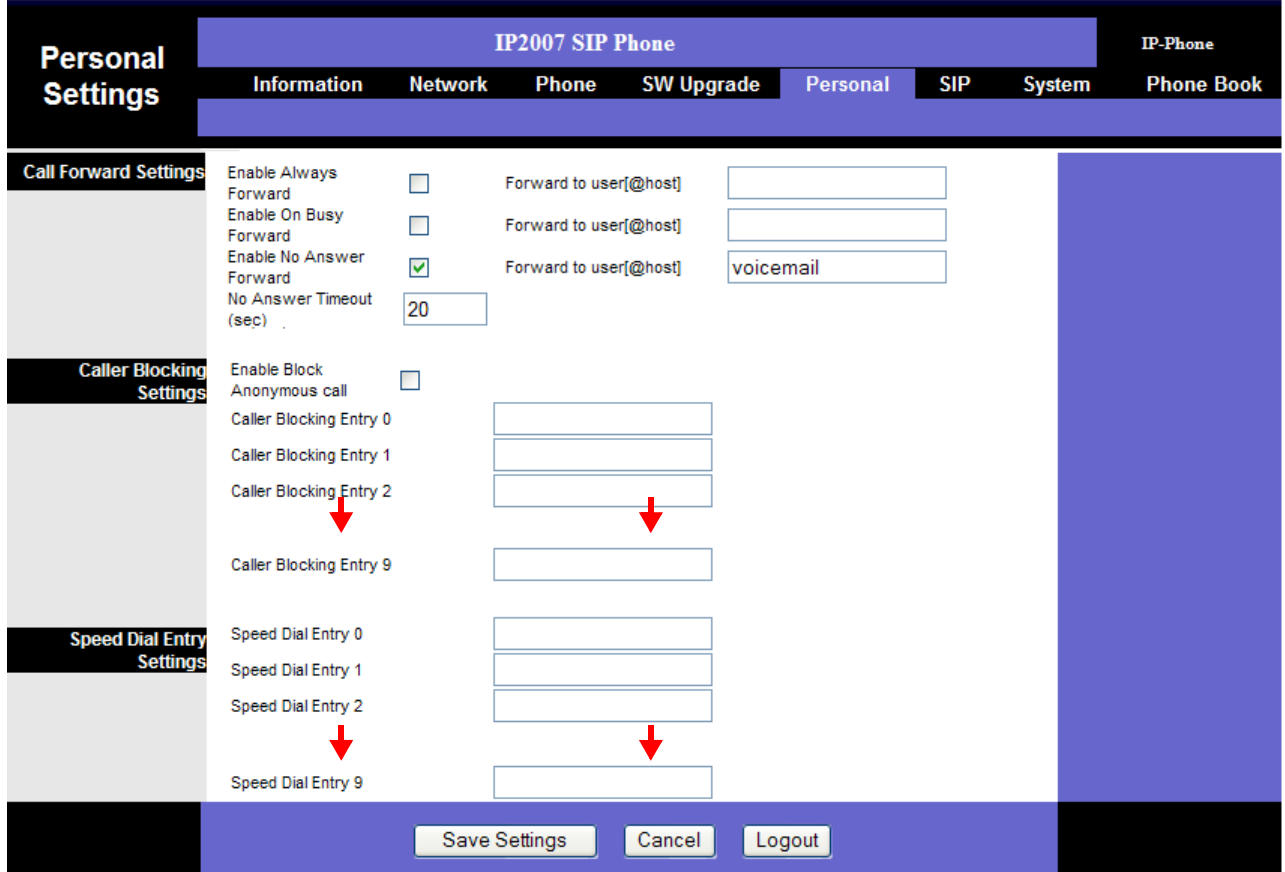

## Personal Parameters

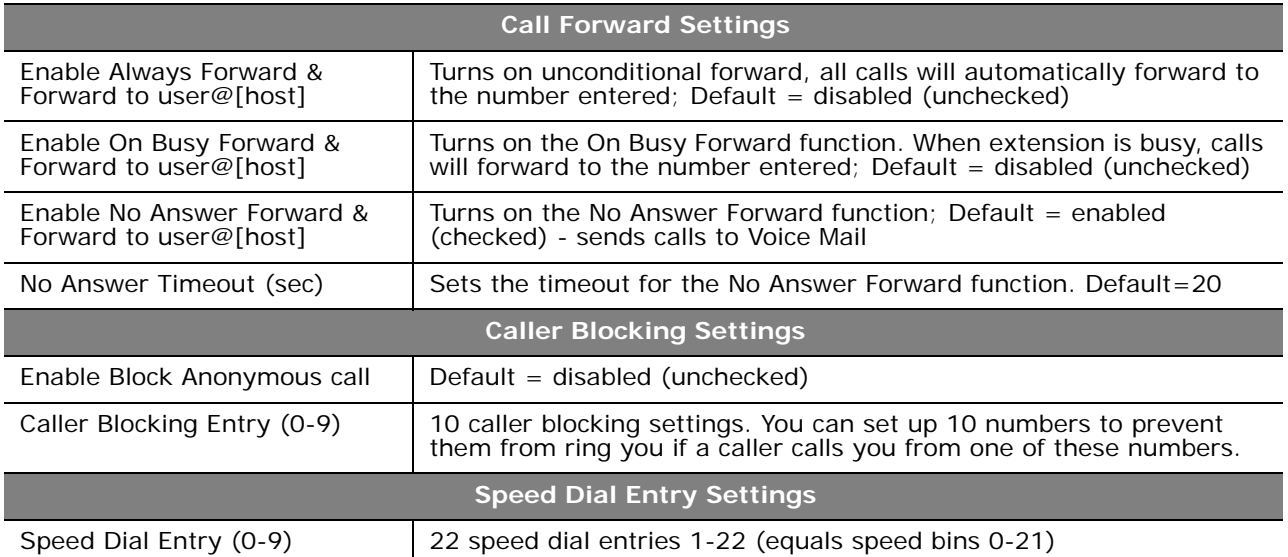

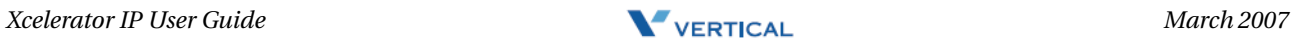

*Chapter 5 - Configuration Via Web*

## <span id="page-49-1"></span><span id="page-49-0"></span>*SIP Page*

**ADMIN Function** -- In order to access the SIP parameters, you must log in as a System Administrator. (Logging in as a station user will prevent this page from loading.)

The SIP page allows an administrator to set up the following SIP parameters:

- SIP Proxy Server
- SIP Registrar Server
- Subscriber Information
- Optional SIP Header
- RTP Parameters
- Voice Mail Items
- □ Codec Settings

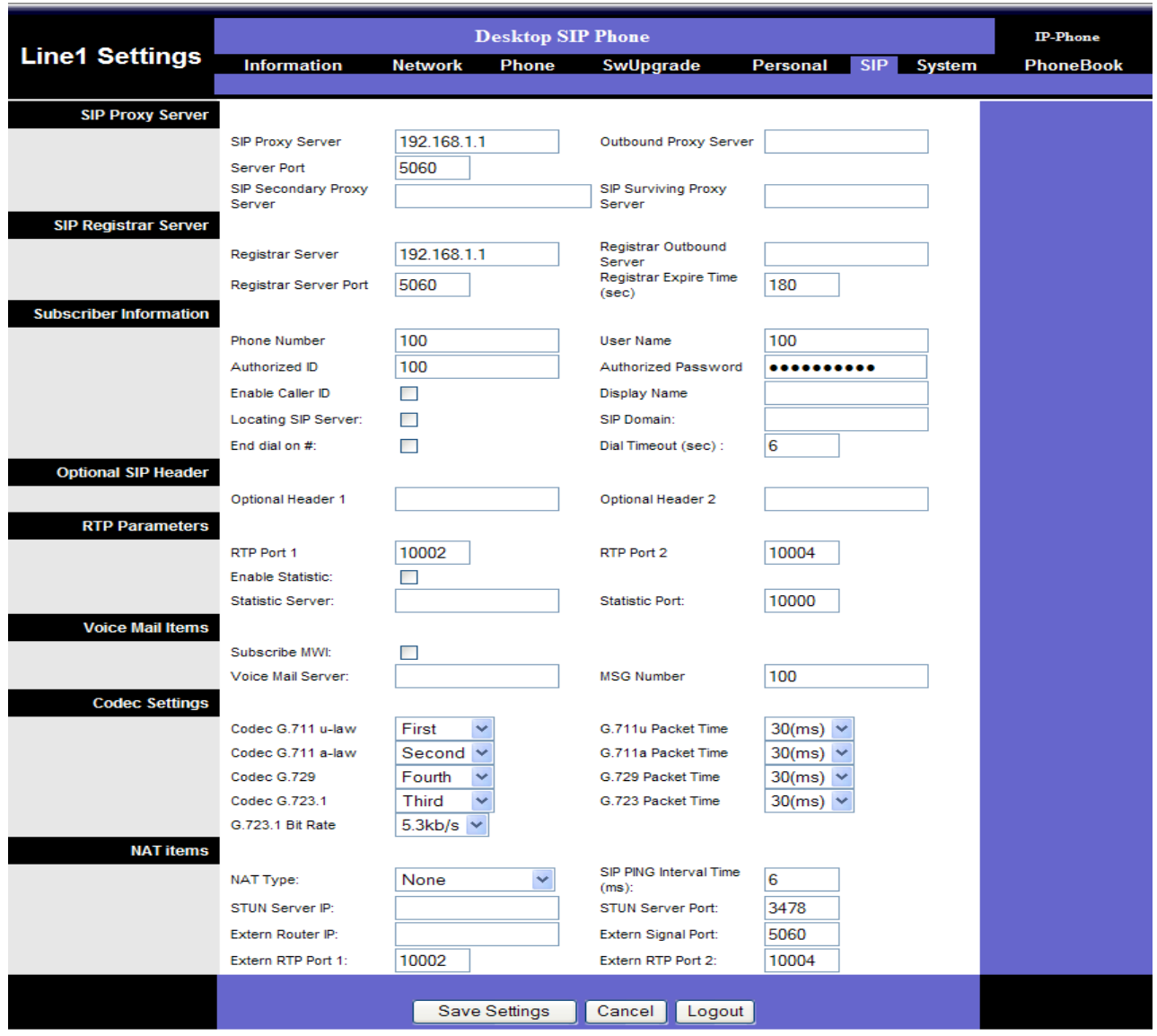

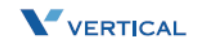

## SIP Parameters

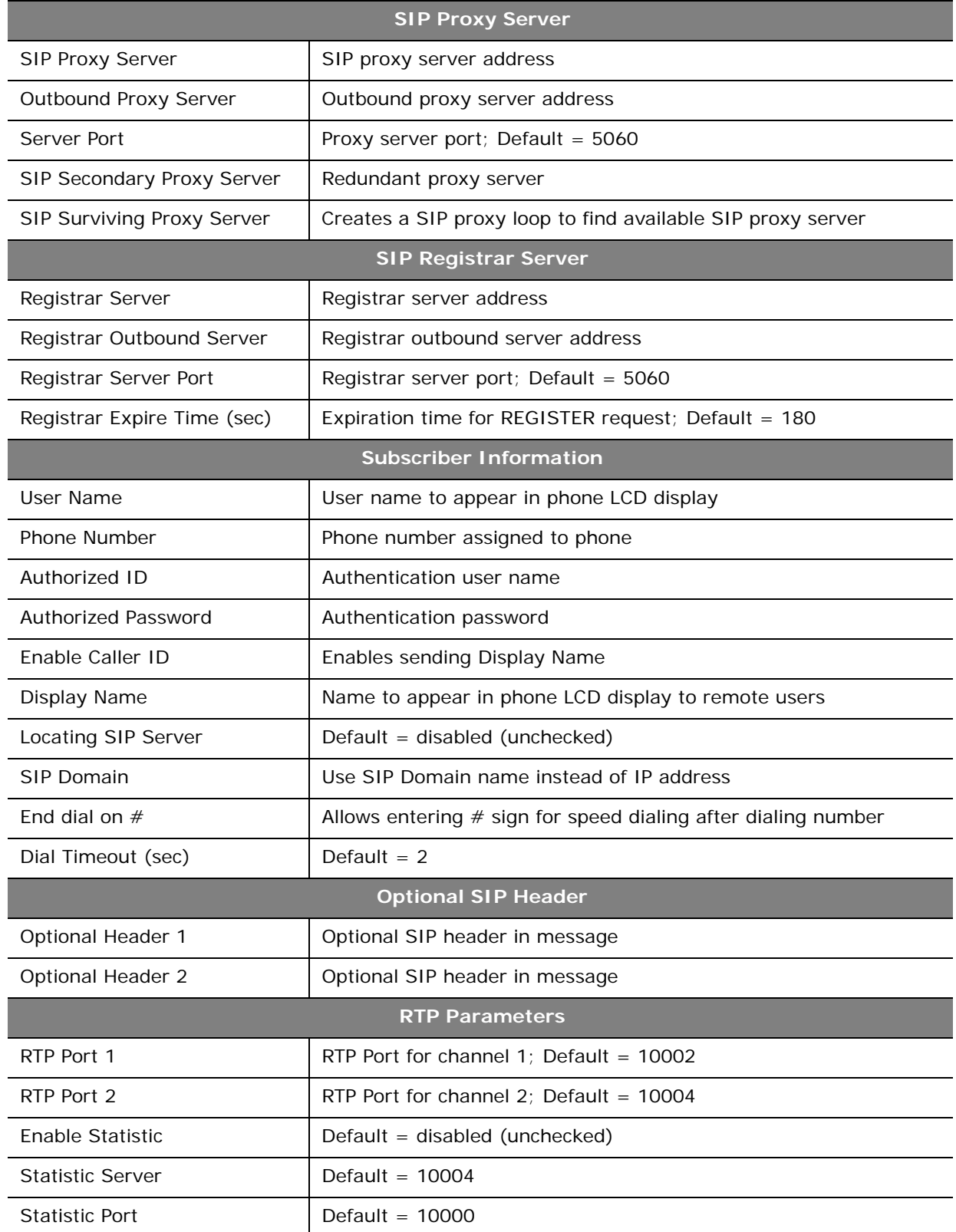

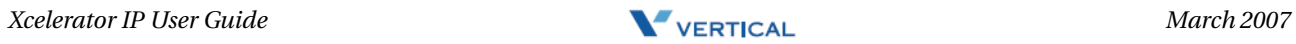

#### Ξ *Chapter 5 - Configuration Via Web*

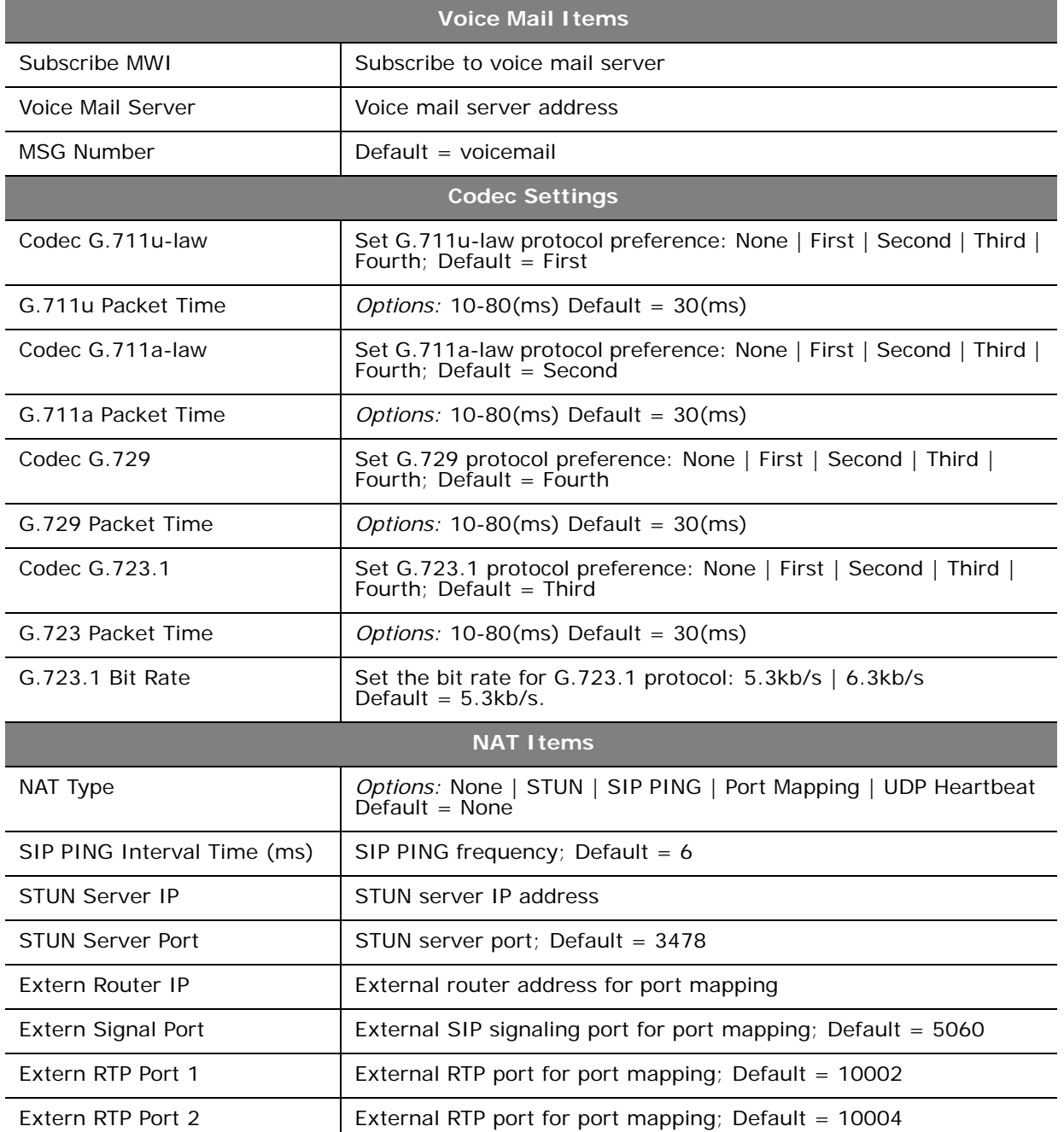

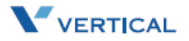

## <span id="page-52-1"></span><span id="page-52-0"></span>*System Settings*

The System Settings page allows you to access the following system categories:

- Administer Settings
- Time Settings
- Xcelerator IP Feature Items
- Feature Key Settings

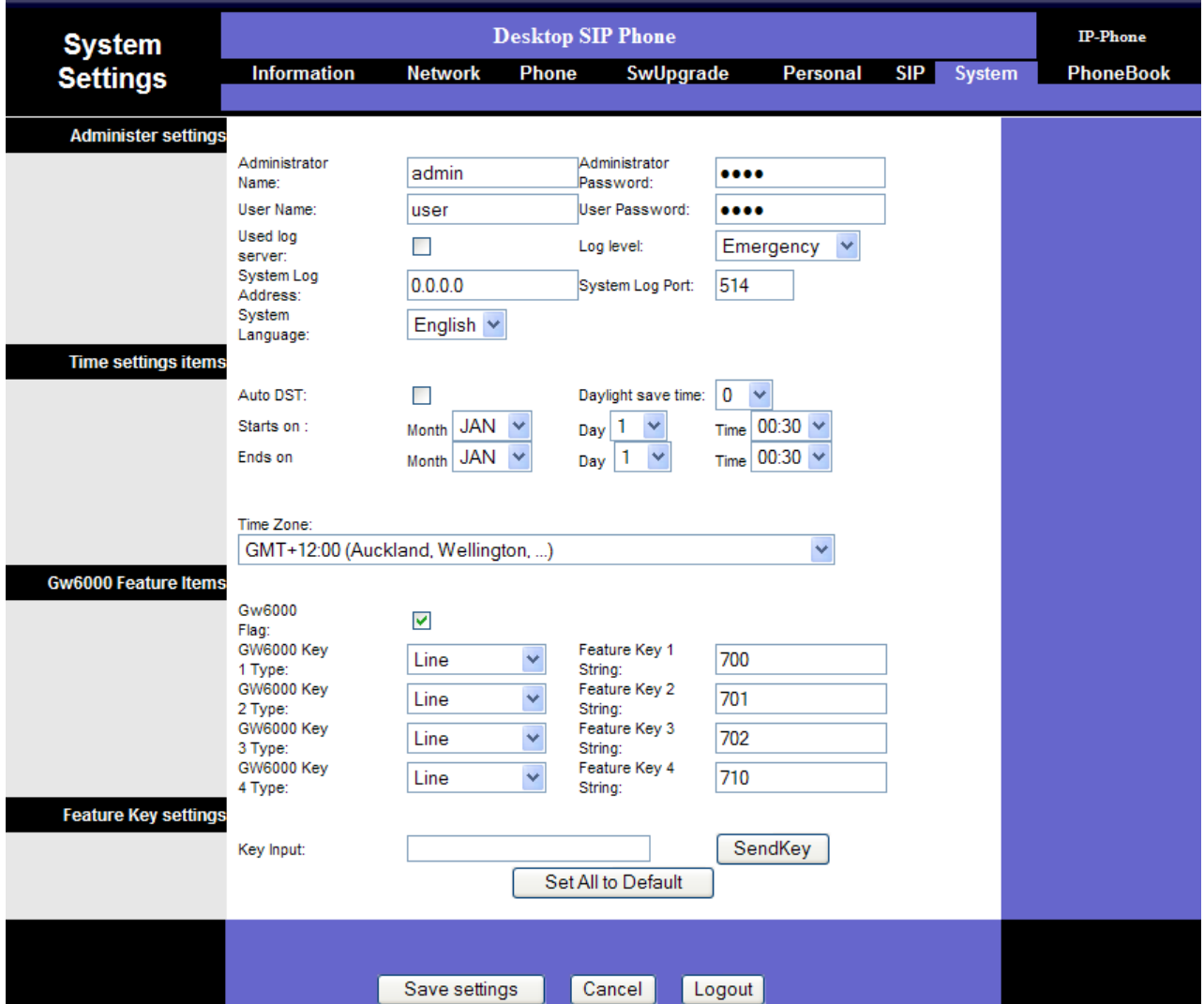

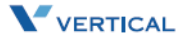

## System Parameters

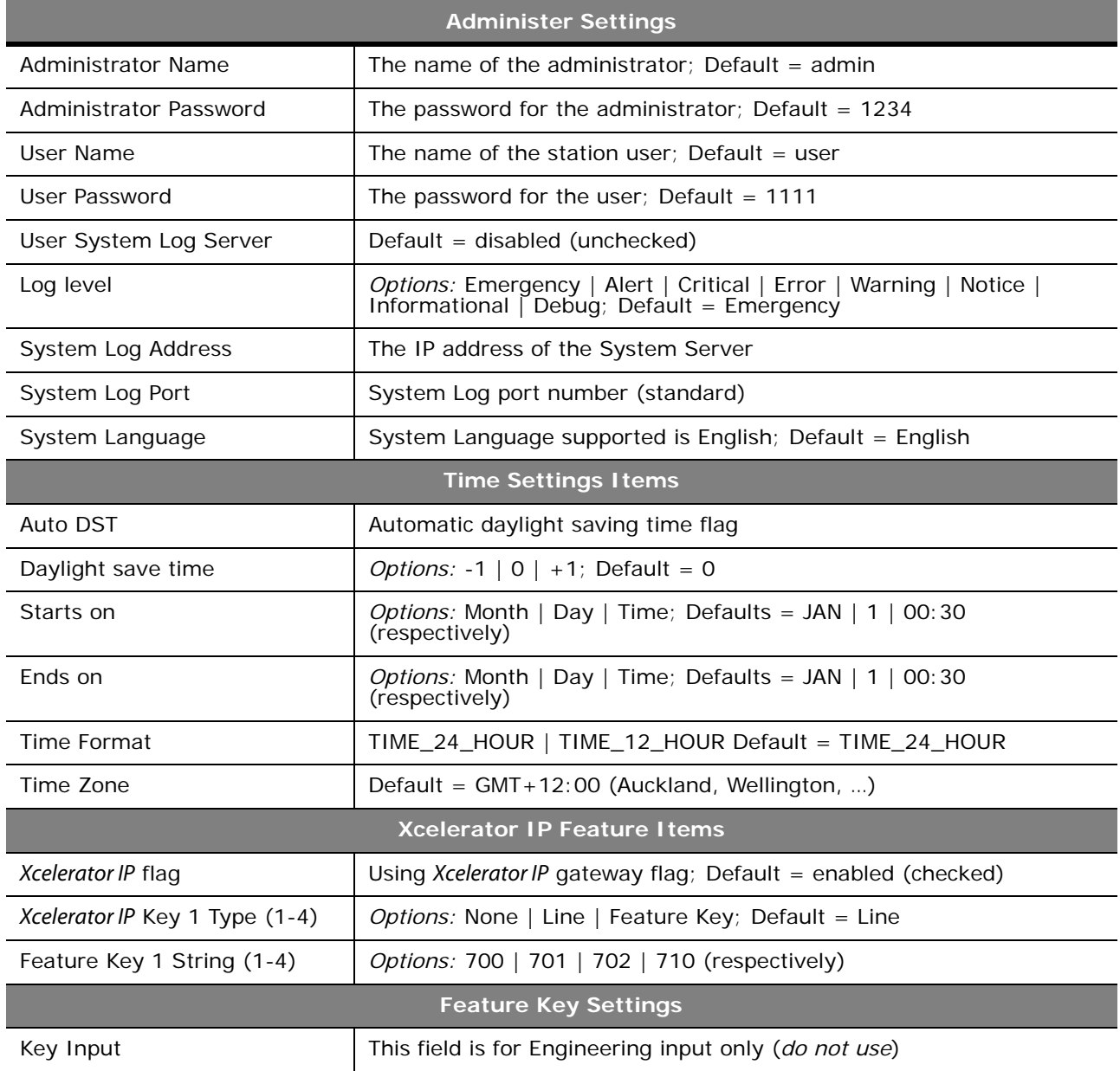

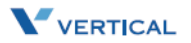

#### <span id="page-54-0"></span>*Phone Book*

The *Xcelerator IP* allows each user to store up to 400 name/phone number entries in their individual Phone Book. Once completed, you will be able to place a call to the desired person by clicking the Phone Book entry number next to the person's name/number.

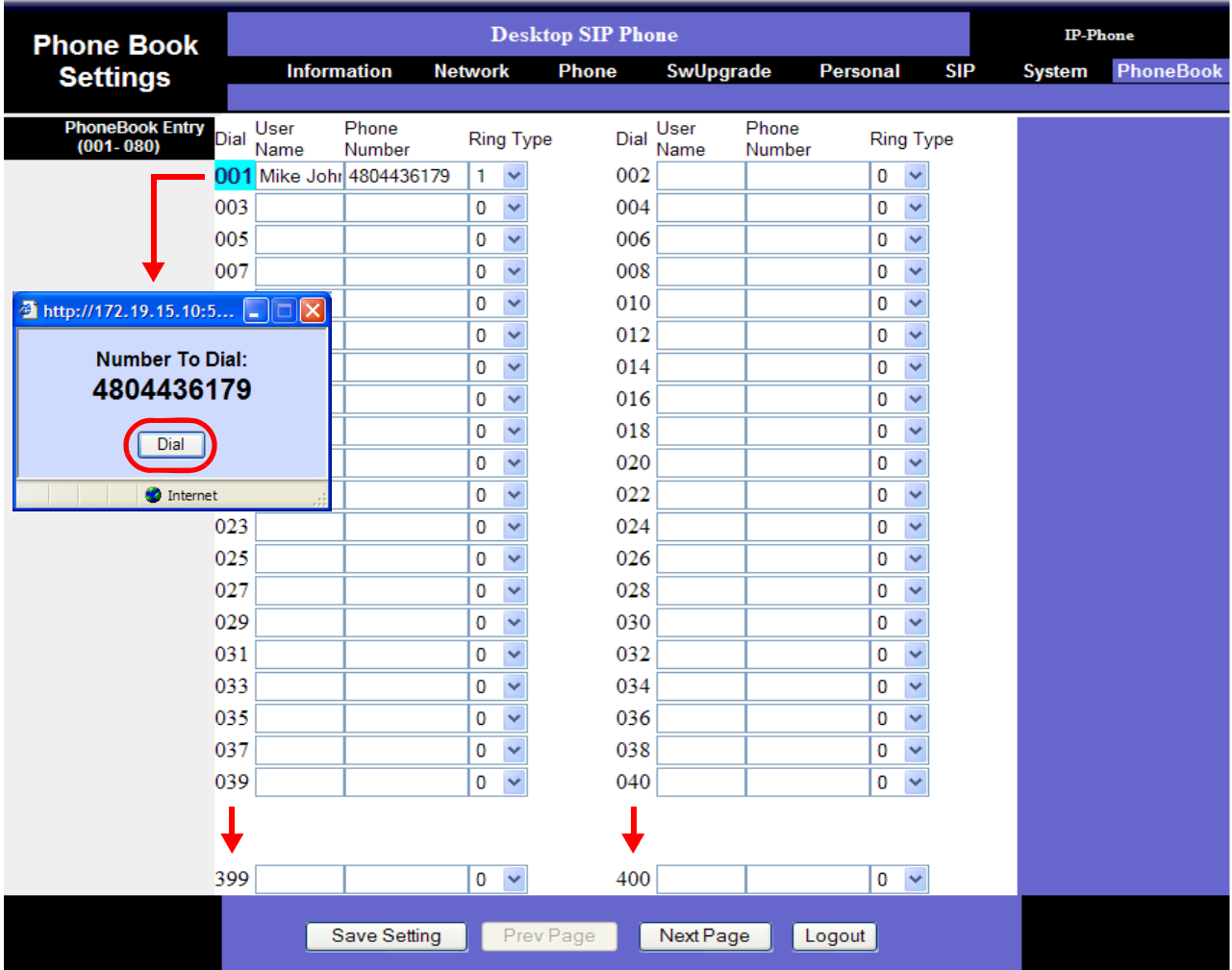

#### Phone Book Parameters

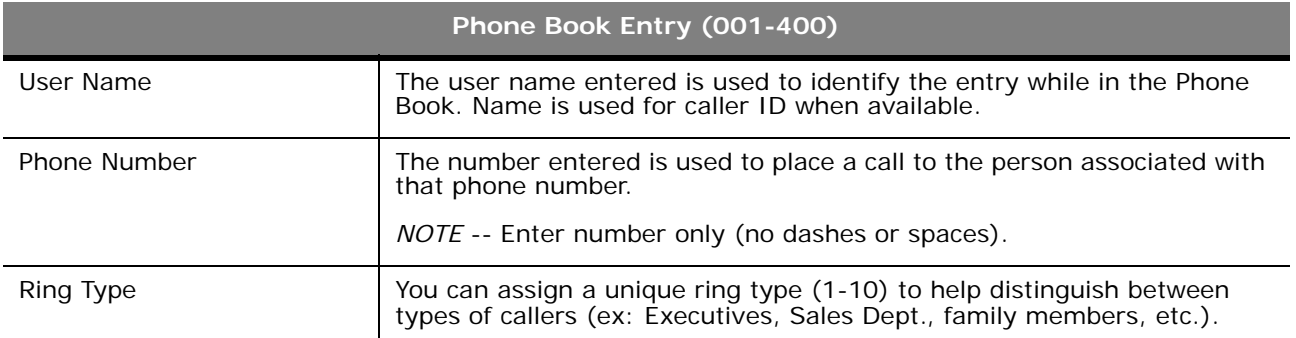

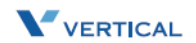

## <span id="page-56-0"></span>**6 Software Upgrade**

Read the *Software Upgrade* chapter to learn how to update your IP 2007 telephone with the latest software configuration.

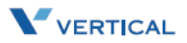

## <span id="page-58-7"></span><span id="page-58-0"></span>Required Components

- A working IP network that is established and configured for IP phone.
- A TFTP server that is configured on your network (example: TFTP32 server)
- Latest software image or configuration file.

## <span id="page-58-5"></span><span id="page-58-1"></span>Environment Setup

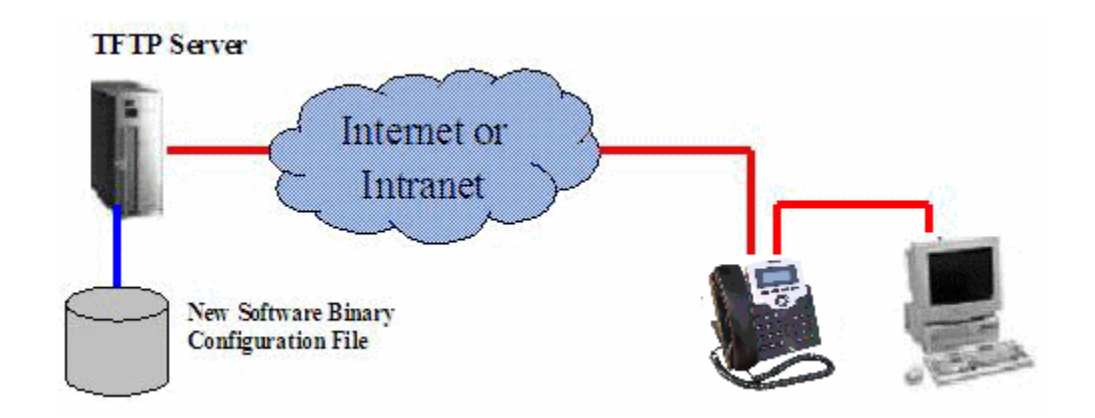

### <span id="page-58-6"></span><span id="page-58-2"></span>*Prepare TFTP Server*

- □ Make sure the TFTP server has been properly installed in the server.
- Put the software file in the TFTP root directory.

#### <span id="page-58-4"></span><span id="page-58-3"></span>*Configure Phone for TFTP Access*

- □ Configure the correct TFTP server address.
- □ Configure the file name to be downloaded.

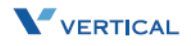

## <span id="page-59-1"></span><span id="page-59-0"></span>*Software Upgrade Procedure*

#### *To upgrade the phone software via the Web:*

- 1. On the Server computer, create a TFTP or FTP folder on the c: drive "root" directory.
- 2. Make sure the same Server IP address appears in both areas:
	- IP2007 SIP Phone web page -and-

TFTP/FTP software program

- 3. Copy the updated file provided into the newly created TFTP/FTP directory.
- 4. If necessary, change the name of the software file on the web or in the TFTP/FTP program, so that the filename matches in both places.

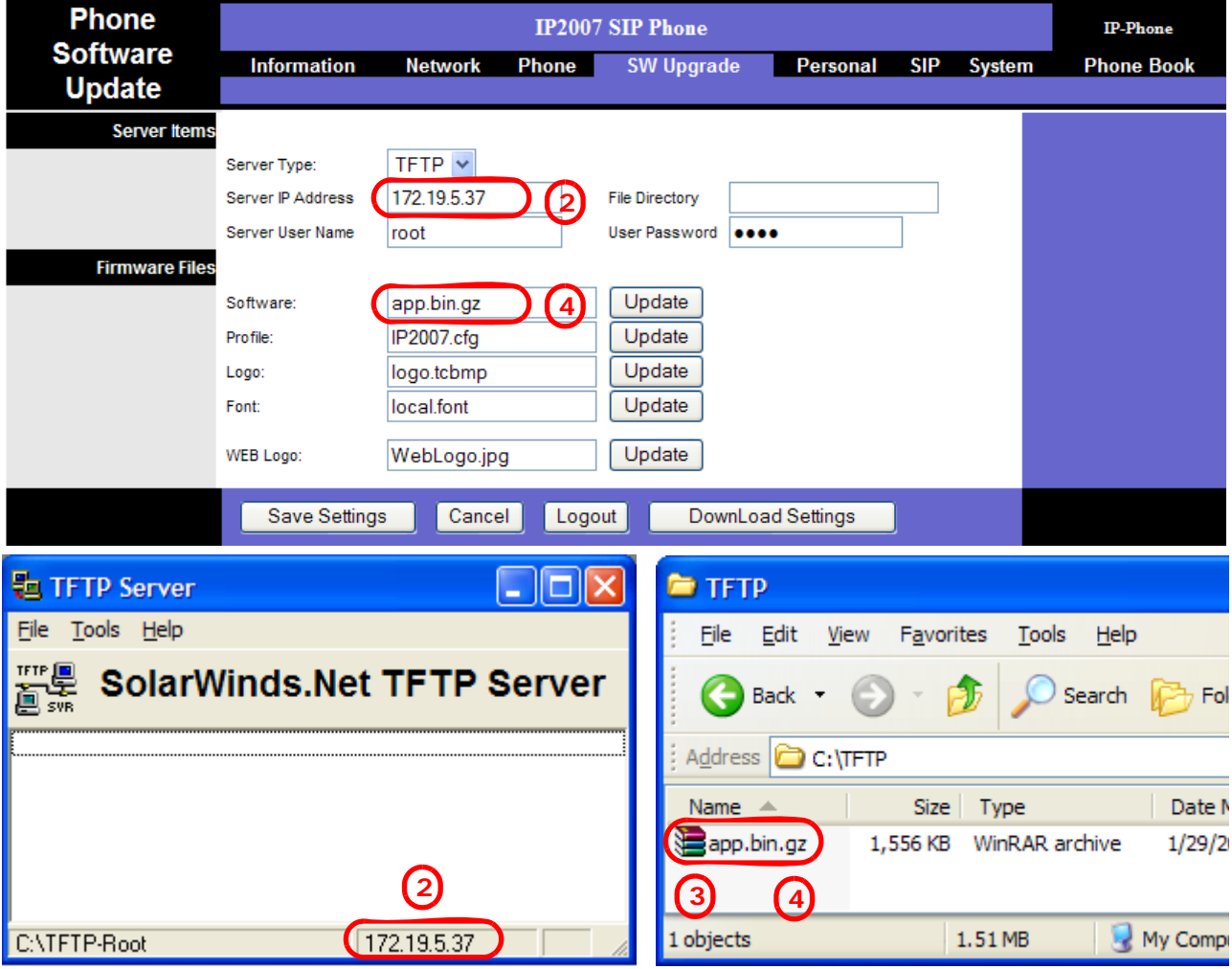

- 5. Click the "Save Settings" button to capture the new settings.
	- During the upgrade process, the phone LCD will display the following messages: "Erasing Flash", "Writing Flash", and "Write Complete".
	- When the software download is complete, the phone will automatically reboot.
- 6. To verify a successful download, you can use the web interface or the IP2007 phone: *via Web* -- click on the "Information" tab to view the Software Version, OR *via Phone* -- press the Left soft key, go to "5. Info" and scroll to "Firmware Version".

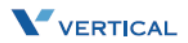

 $\mathbb{I}$ Note

## Upgrade Troubleshooting

*If the phone download image fails*, it can be caused by any of the following reasons:

- The TFTP server is not working. (You can Ping the server from your computer. You can also login to the server from your computer to verify this.)
- The account information is incorrect (Incorrect user name or password).
- The TFTP server address is incorrect.
- The network configuration of the phone is incorrect (You can issue a Ping from IP Phone to verify this).
- The file is not located where you expected it to be. You can use your TFTP client login to the TFTP server (using the same account) to verify this.
- The file is in position, but the folder setting on the phone is incorrect.
- $\Box$  The file is in position and the folder is correct, but the filename is incorrect.

### TFTP Software - Free Download

[If you do not already have an TFTP program, you can go to the link provided and](http://www.solarwinds.net/downloads)  [download an application for free …](http://www.solarwinds.net/downloads) http://www.solarwinds.net/downloads

*Vertical Communications does not provide support for this TFTP product.*

*For technical assistance, contact Solar Winds.*

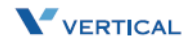

## **Index**

## **A**

Always Forward [\[3-4\]](#page-23-6) Answer a Call [3-3] Auto Answer [\[3-3\]](#page-22-2)

## **B**

Basic Call [\[3-3\]](#page-22-3) Busy Forward [\[3-4\]](#page-23-7) Buttons and Hardware, identifying [\[1-4\]](#page-7-1)

## **C**

Cables, connecting [\[2-6\]](#page-17-2) Call Forward [\[3-4\]](#page-23-8) Always Forward [\[3-4\]](#page-23-6) Busy Forward [\[3-4\]](#page-23-7) No Answer Forward [\[3-4\]](#page-23-9) Call Log [\[3-4\]](#page-23-10) Call Waiting [\[3-4\]](#page-23-11) Caller ID [\[3-5\]](#page-24-4) Calls - Placing [\[3-8\]](#page-27-3) Conference [\[3-5\]](#page-24-5) Configuration Via Web Access [\[5-3\]](#page-42-3) Information Page [\[5-4\]](#page-43-2) Login [\[5-3\]](#page-42-4) Personal Settings [\[5-9\]](#page-48-1) SIP Page [\[5-10\]](#page-49-1) Software Upgrade [\[5-8\]](#page-47-1) System Settings [\[5-13\]](#page-52-1)

## **D**

Distinctive Ringing [\[3-5\]](#page-24-6) Do Not Disturb [\[3-6\]](#page-25-4) Drop a Call [\[3-6\]](#page-25-5)

## **E**

Enable or Disable Settings [\[4-6\]](#page-37-1)

## **F**

Factory Default Settings, resetting [\[2-8\]](#page-19-1) Feature Key Programming [\[3-6\]](#page-25-6) Full Connection, example [\[2-6\]](#page-17-3)

## **H**

Handset,connecting [\[2-5\]](#page-16-2)

*Xcelerator IP User Guide March 2007*

Hold a Call [\[3-6\]](#page-25-7) Hold/Resume/Navigation in Calls [\[3-6\]](#page-25-8)

## **I**

IP Phone assembling [2-3] Function Keys [\[1-4\]](#page-7-2) In/Out Ports [\[1-8\]](#page-11-0) Rear & Side Views [\[1-7\]](#page-10-0) setting up the stand [\[2-4\]](#page-15-1) wall mounting [\[2-7\]](#page-18-1)

## **L**

LED Status Indicators [\[1-6\]](#page-9-0) Lines and Calls [\[3-7\]](#page-26-6)

## **M**

Menu Tree [\[4-4\]](#page-35-1) Menu, navigating [\[4-5\]](#page-36-1) Mute [\[3-7\]](#page-26-7)

## **N**

Navigation in Calls [\[3-6\]](#page-25-9) No Answer Forward [\[3-4\]](#page-23-9) Numeric and Alpha Characters [\[4-7\]](#page-38-2)

## **P**

Package Contents [\[1-3\]](#page-6-2) Page Allow/Deny [\[3-7\]](#page-26-8) Phone Book [\[3-8\]](#page-27-4) Phone Lock/Unlock [\[3-7\]](#page-26-9) Place a Call [\[3-8\]](#page-27-3) PoE or PA Power Source Switch [\[2-5\]](#page-16-3) Product Description [\[1-3\]](#page-6-3)

## **R**

Redial [\[3-8\]](#page-27-5) Register to a Server [\[3-9\]](#page-28-2) Resume a Held Call [\[3-6\]](#page-25-10)

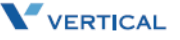

## **S**

Saving the Configuration [\[4-7\]](#page-38-3) Screw Alignment Template [\[2-8\]](#page-19-2) Software Upgrade Configuring Phone for TFTP Access [\[6-3\]](#page-58-4) Environment Setup [\[6-3\]](#page-58-5) Prepare TFTP server [\[6-3\]](#page-58-6) Procedure [\[6-4\]](#page-59-1) Required Components [\[6-3\]](#page-58-7) Speakerphone/Headset/Handset [\[3-9\]](#page-28-3) Speed Dial [\[3-10\]](#page-29-4)

## **T**

Transfer [\[3-10\]](#page-29-5) Blind Transfer [\[3-10\]](#page-29-6) Supervised Transfer [\[3-10\]](#page-29-7)

#### **V**

Voice Mail Access [\[3-11\]](#page-30-2) Volume Adjustment [\[3-11\]](#page-30-3)

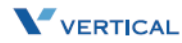